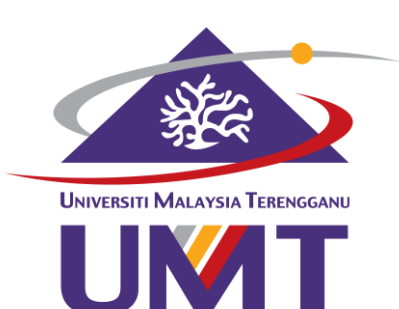

# USER MANUAL for STUDENT'S PORTAL

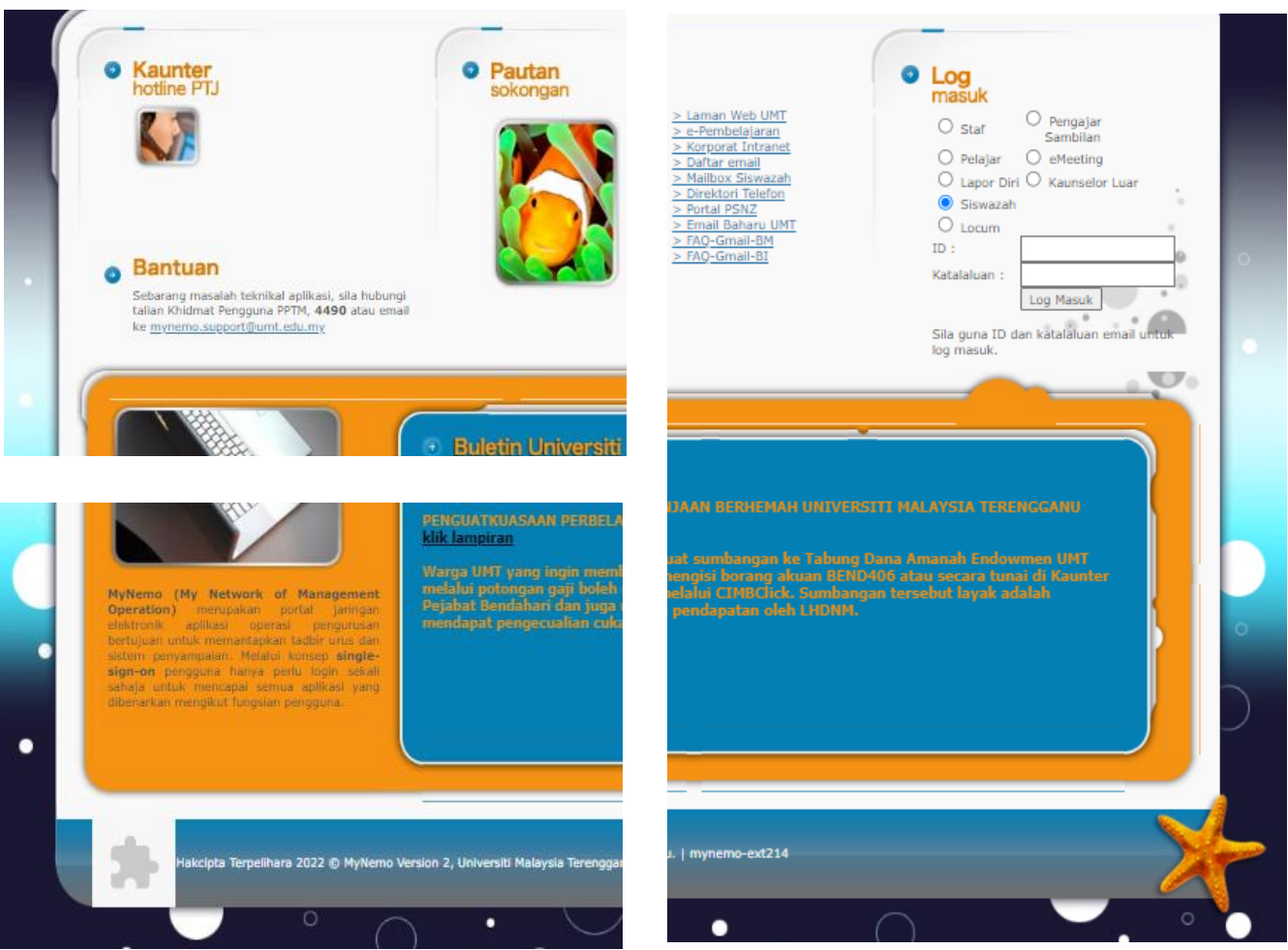

#### **POSTGRADUATE MANAGEMENT CENTRE**

# TABLE OF CONTENTS

# 01

HOW TO LOG IN This chapter describes on how to log in to the student's portal

## 02

#### PROFILE

The chapter describes on the information written in a student's profile and indicates information that can be updated

## 03

COURSE REGISTRATION This chapter describes the registration module. A student can refer to a user guide attched in the module

## 04

APPLICATION FOR CHANGE OF STATUS This chapter describes on how to apply the following

change of status:

- a) Deferment of Study
- b) Change of Programme
- c) Change of Programme Structure (Master Only)
- d) Change of Mode of Study
- e) Change of Faculty
- f) Change of Field of Study
- g) Renomination of Supervising Committee

# TABLE OF CONTENTS

### 05

#### FINANCIAL

This chapter describes the financial record of a student

## 06

#### PROGRESS REPORT

This chapter describes on how a student can check the semester result

## 07

STUDENT **CONFIRMATION STATUS** This module is for a student to print their confirmation letter

### 08

NOTICE OF THESIS / THESIS SUBMISSION

This chapter describes on how to submit the following:

- 1) Notice of Thesis Submission
- 2) Thesis Submission

## 09

#### e-KONVO

This module is for convocation ceremony purposes. It is managed by a different department

## 10

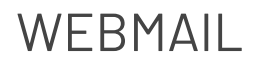

This module is for a student to check their student mail

# 01

# HOW TO LOG IN

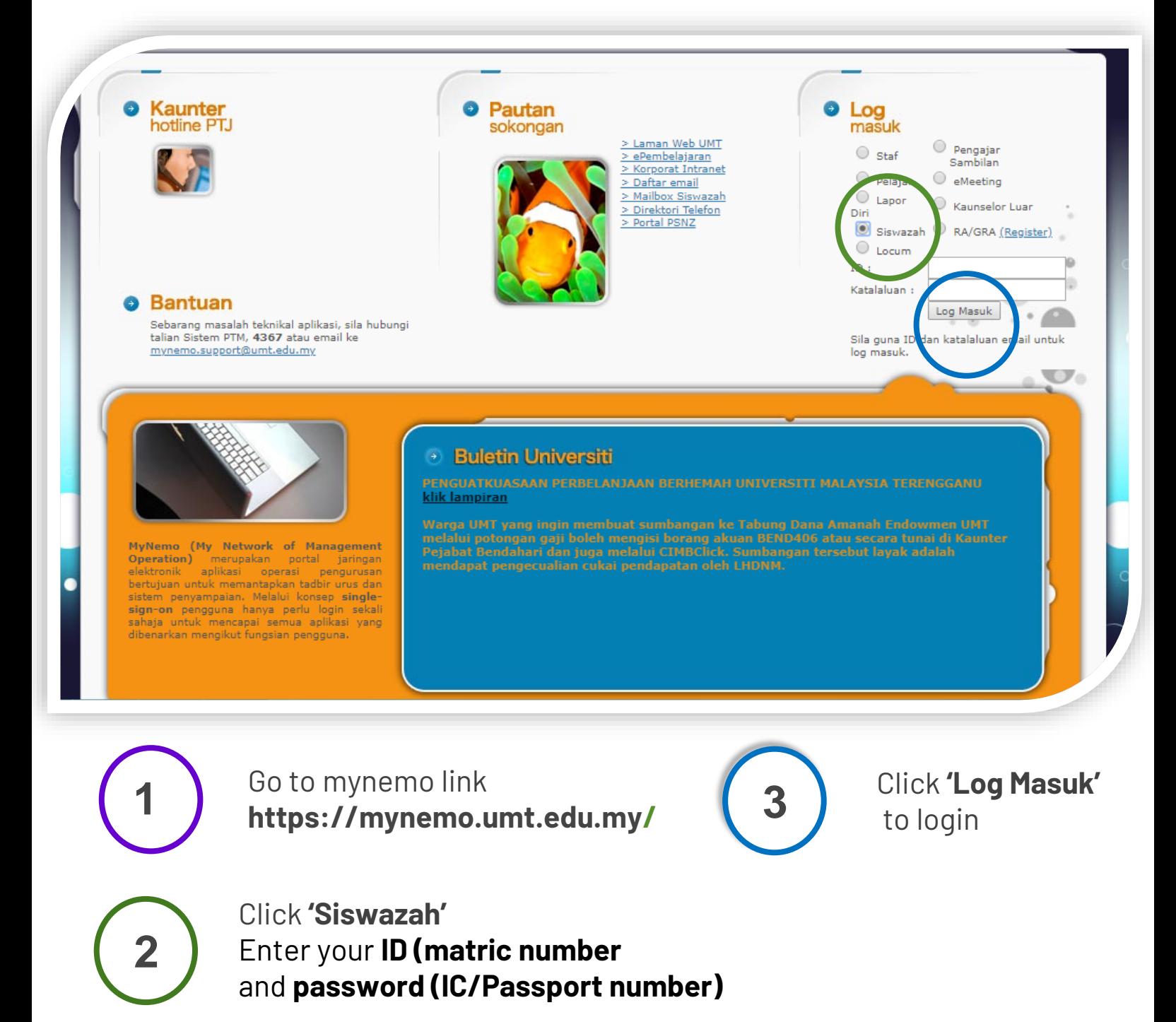

### FEATURES IN A STUDENT'S PORTAL

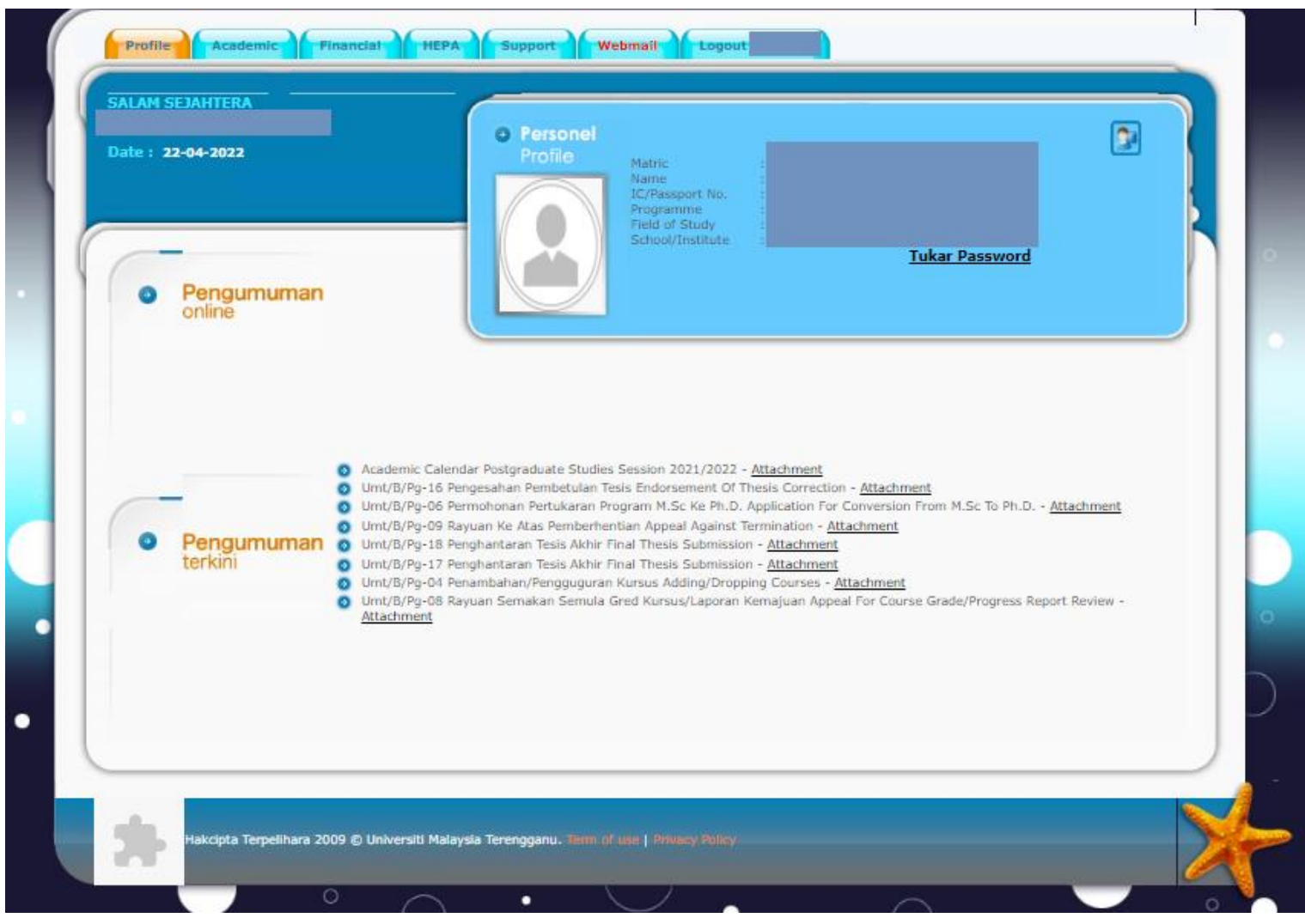

#### 01 PROFILE

Containing the academic and contact information for a student

02

#### ACADEMIC

Containing several modules related to the student's academic records

#### 03 FINANCIAL

Containing the financial record for a student

#### 04 HEPA & SUPPORT

Containing several modules related to the facilities provided to a student

#### 05

#### ANNOUNCEMENTS

There are 2 kinds of announcements: Upper part: Specific for the student Lower part: General announcements

**O6** WEBMAIL<br>Containing webmail page. A student must log in to access their mail

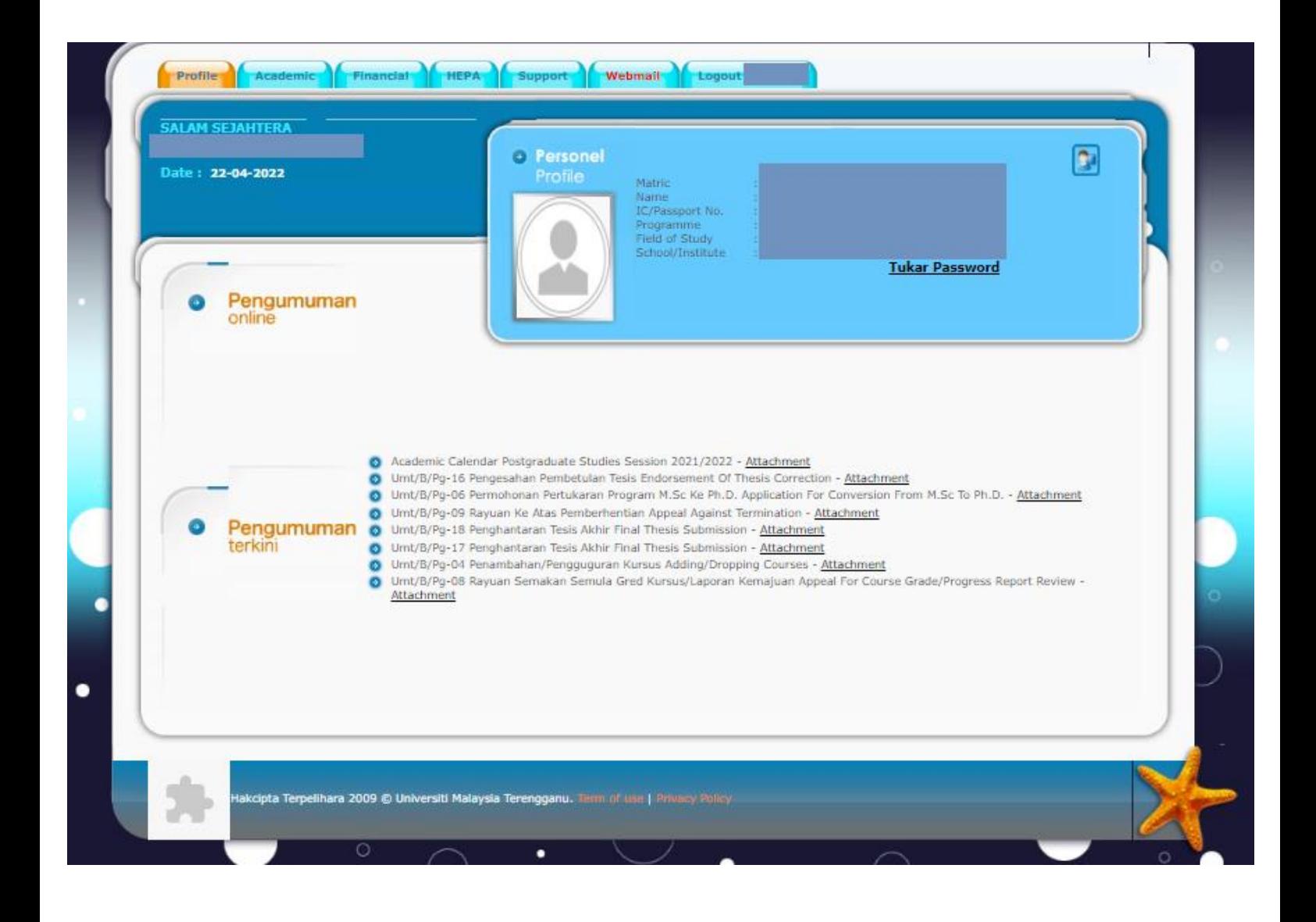

# 02 PROFILE

This is where you can change the password and update your contact details

### How to Change the Password

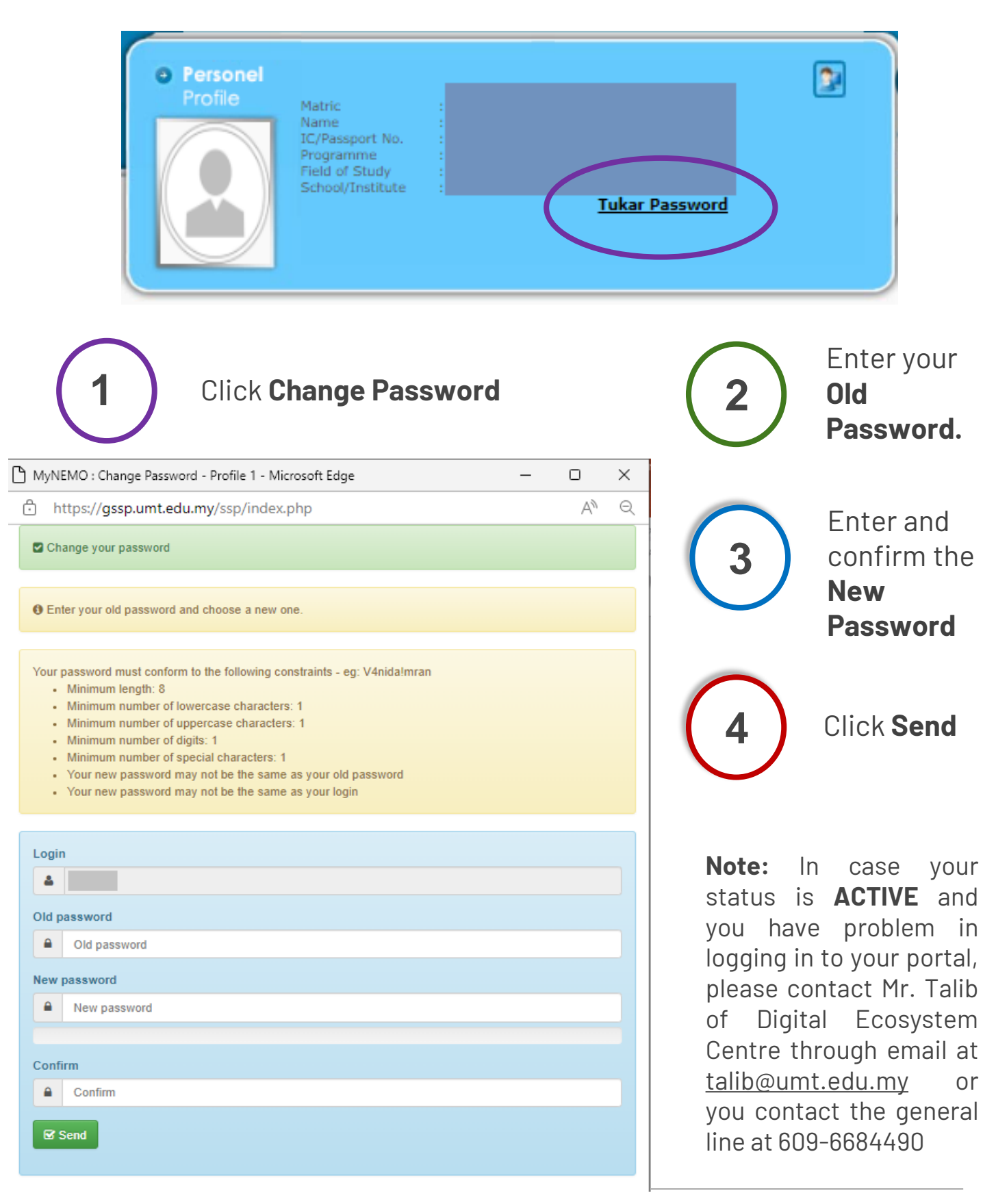

### How to Update A Student's Profile

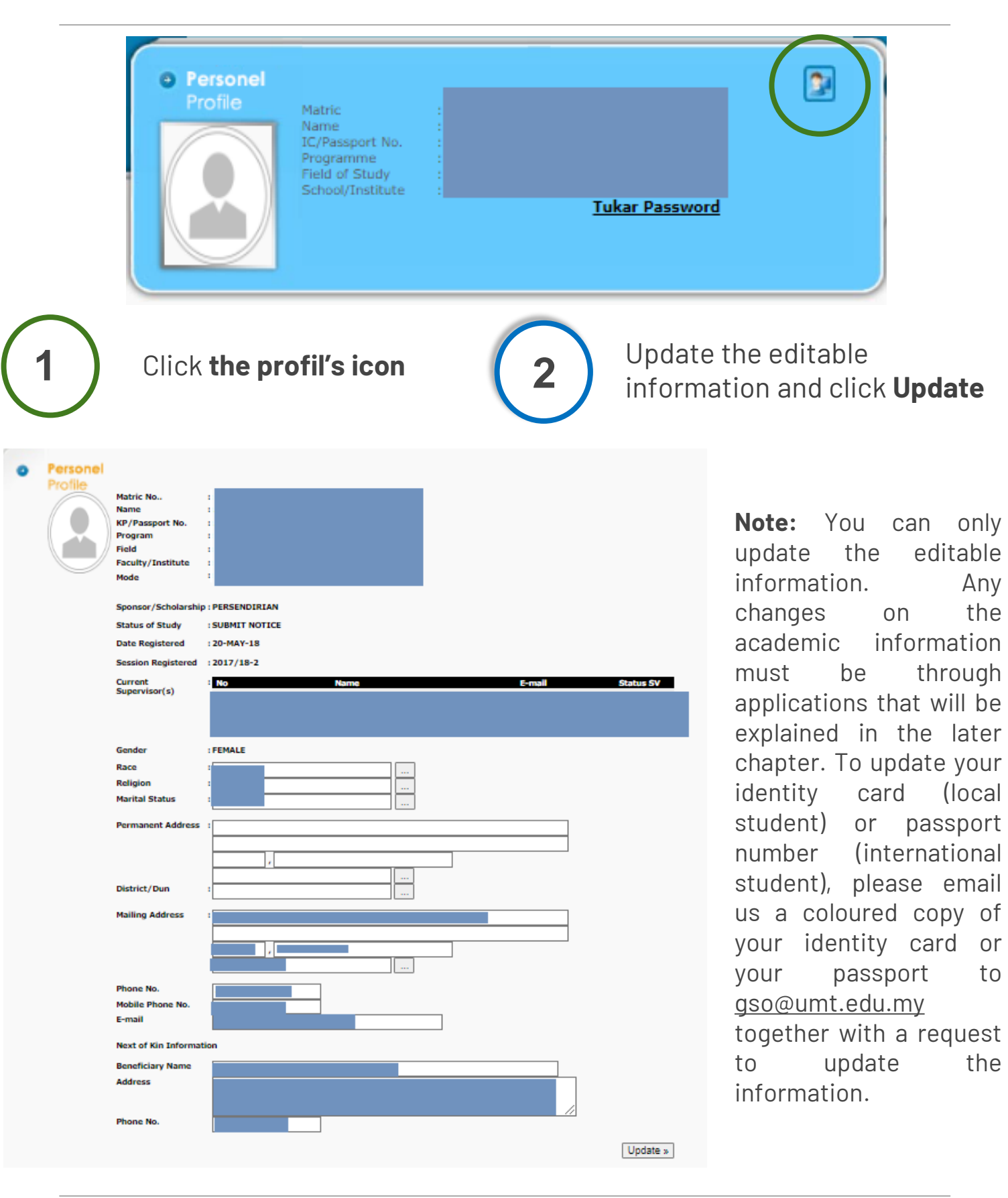

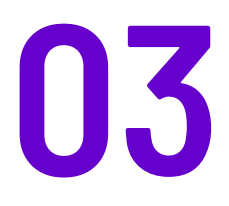

# COURSE REGISTRATION

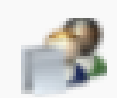

**Course Registration** Status: (Open On Monday, 14 March 2022)

Centre for Academic Management and Quality, Person in Charge (PIC) : Siti Nurdiana: 4330 / Kamizah / Suzi Nadia : 4335

Technical support: 4420/4365/4220

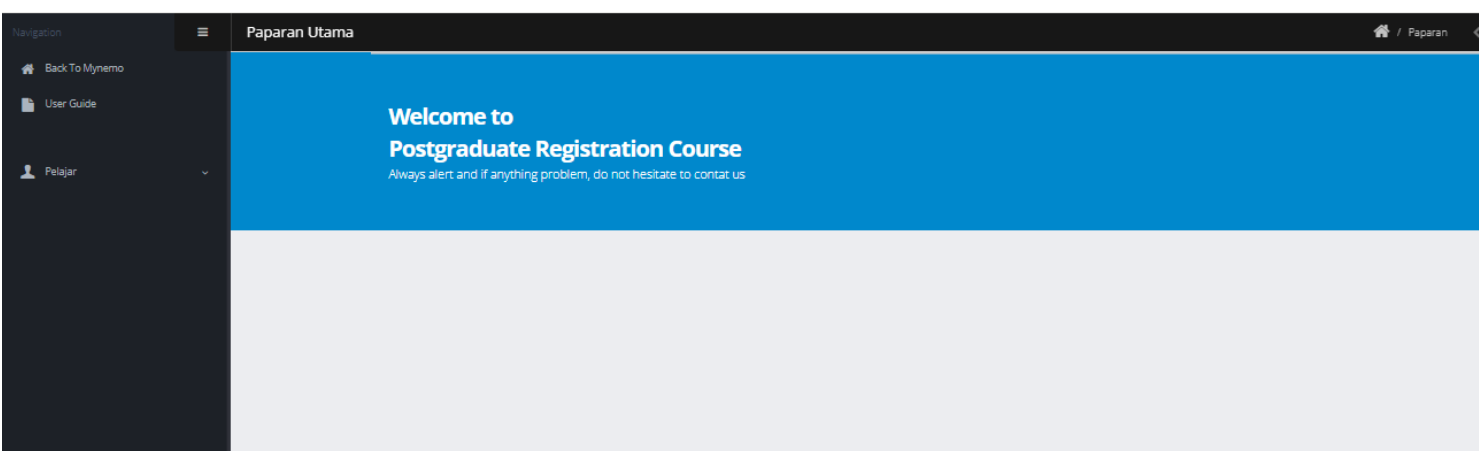

### How to Access to Course Registration Module

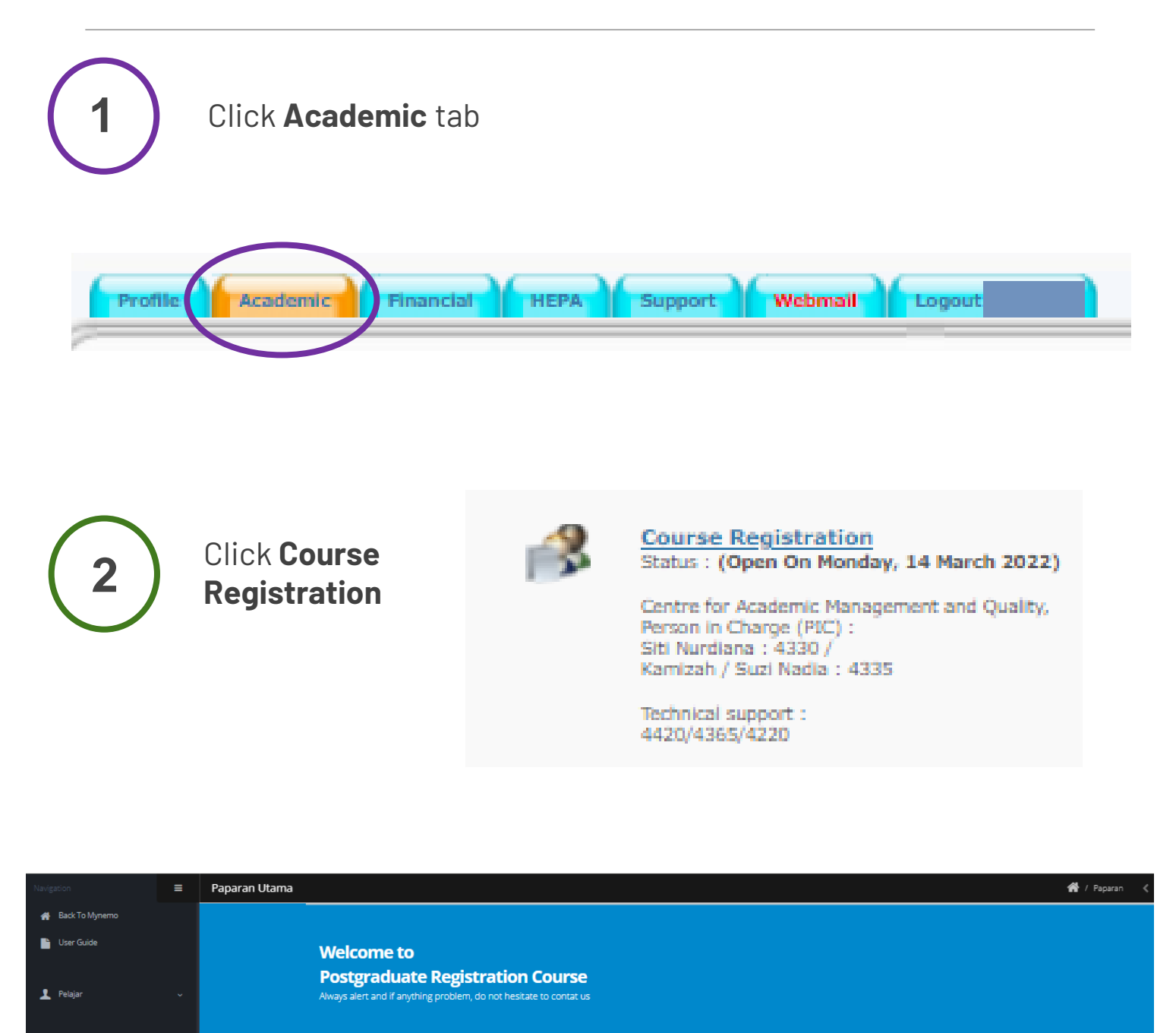

**3**

This module is only opened at the beginning of a semester for a student to register for the semester. It will be closed after the registration period is over. Access for this module is no longer granted for the students after the registration period is over.

### How to Access to Course Registration Module

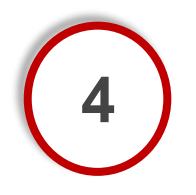

An international student needs access to this module as registration requires a clearance form/receipt issued by the International Centre.

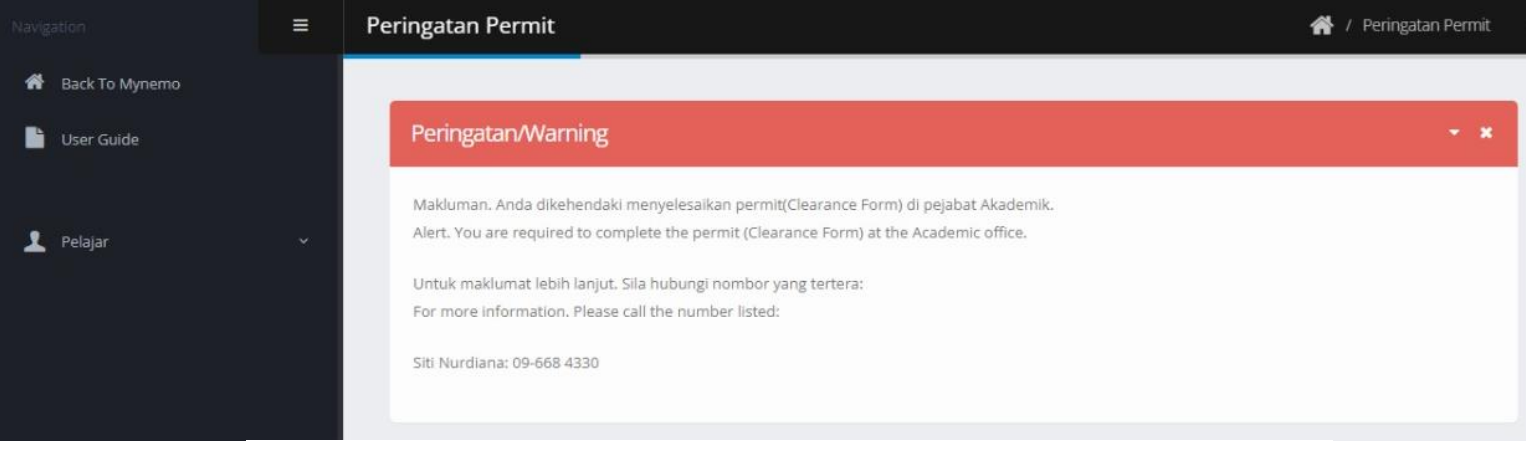

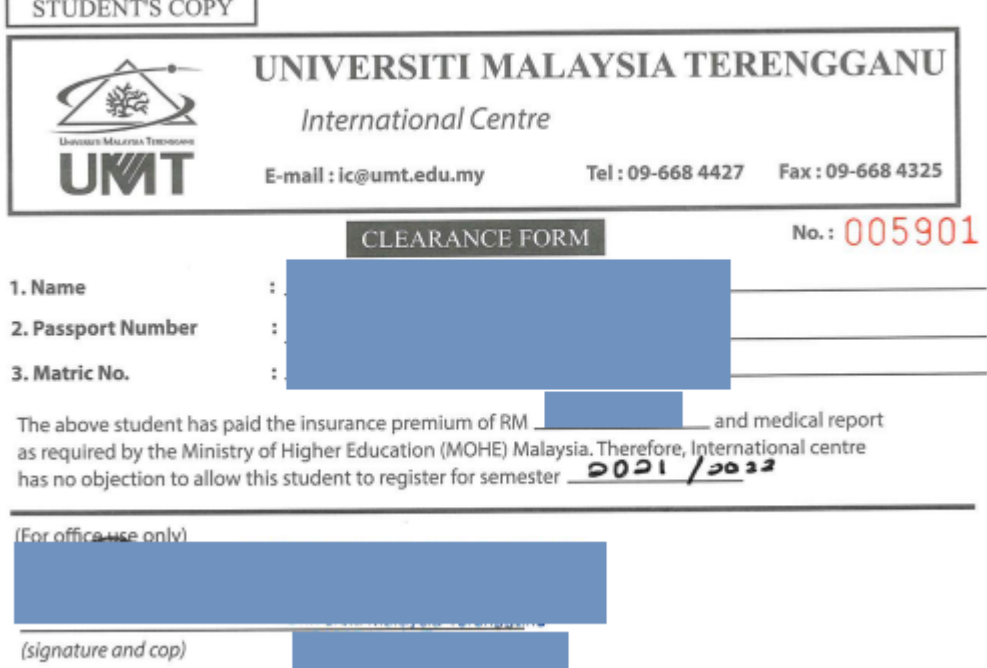

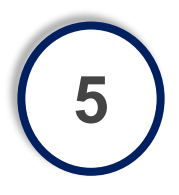

To obtain this form, please contact International Centre through email at [ic@umt.edu.my](mailto:ic@umt.edu.my). To get an access, please email the form to [gso@umt.edu.my.](mailto:gso@umt.edu.my) Please do that before a new semester starts.

### How to Use the Course Registration Module

**1** Refer to the **User Guide**

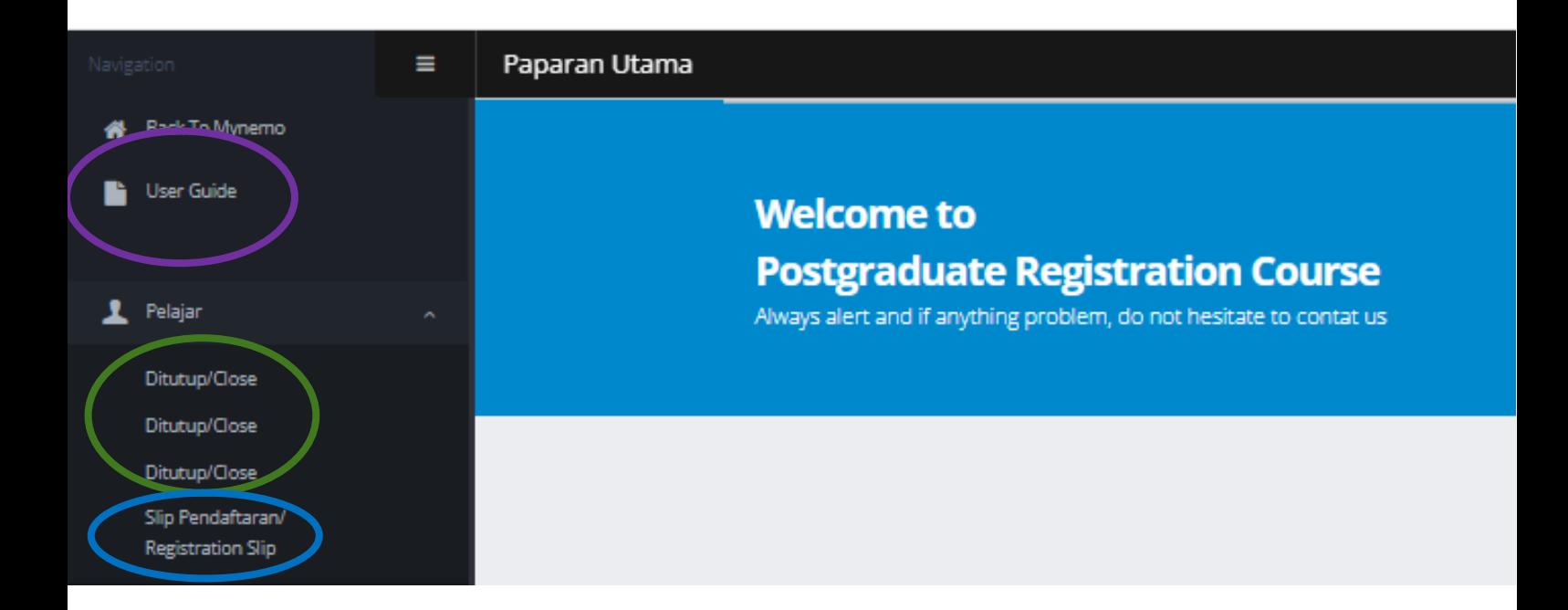

**2**

The module is closed after the registration period is over. To register beyond the registration period, please email proof of payment for tuition fee and a clearance form (international student only) to [gs.daftar@umt.edu.my](mailto:gs.daftar@umt.edu.my). The registration will be performed manually by the staff.

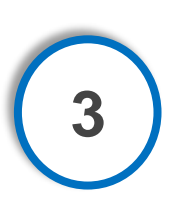

Students registered through this module can print their registration slip through this menu.

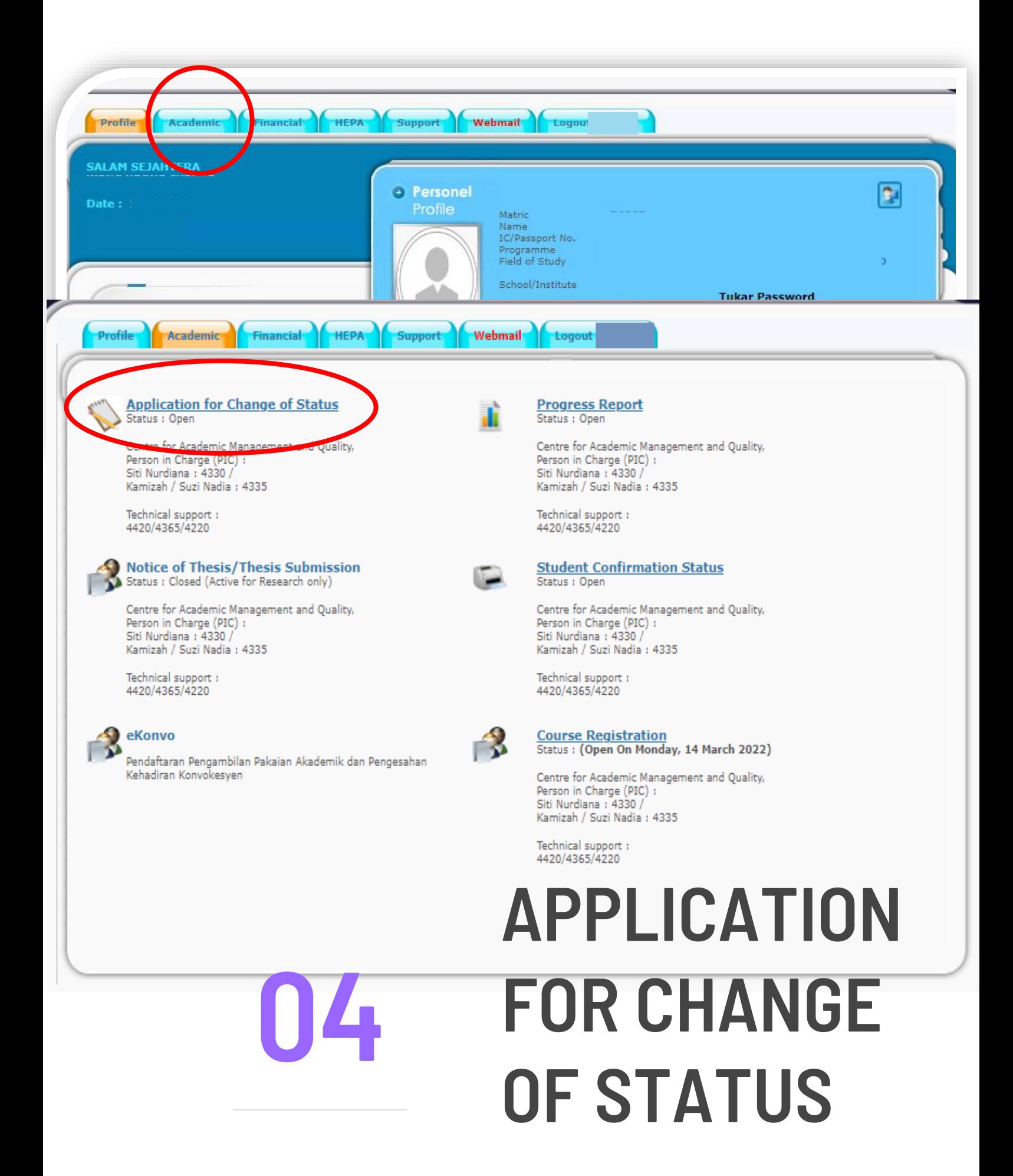

### How to Apply for Change of Status

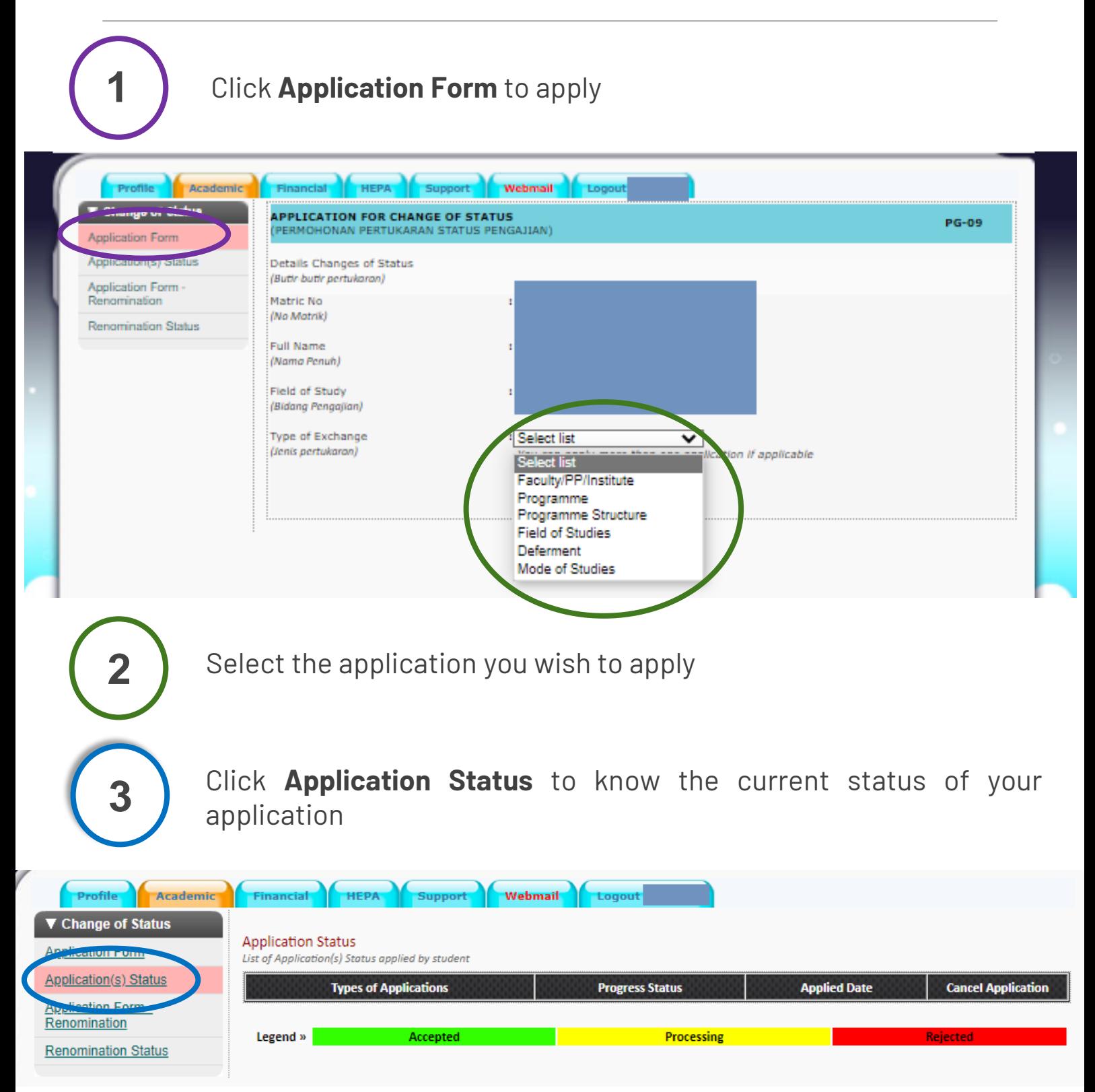

**Note:** Students on deferment are not allowed to apply for any change of status . Students who have submitted the notice of thesis submission / thesis submission are not allowed to apply for change of status except for deferment and to change mode of study.

## APPLICATION FOR DEFERMENT

Deferment application can only be apply twice throughout the study and the total deferment is allowed only for two semesters

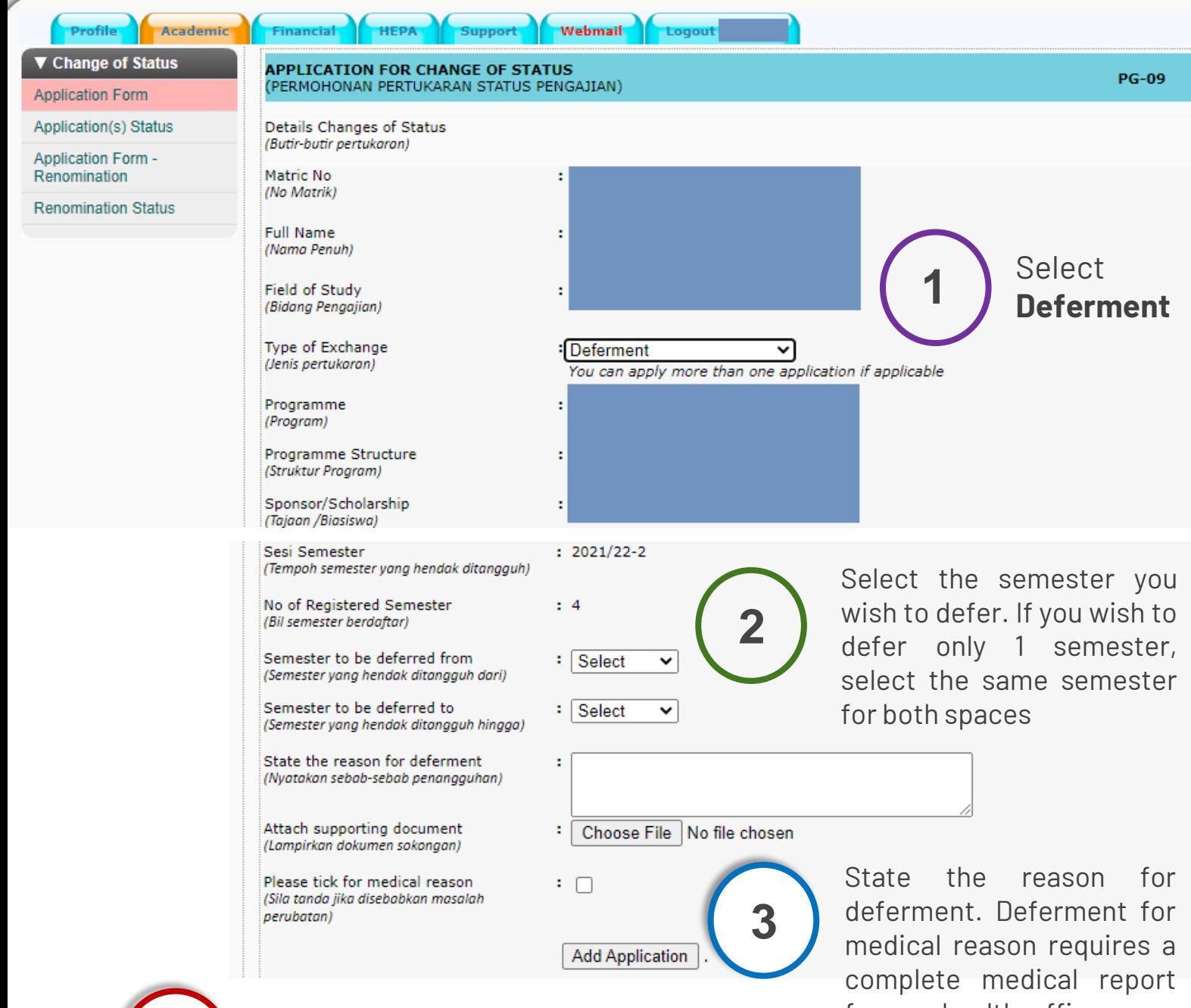

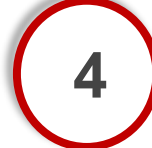

Click **Add Application** to view the application that you have just selected **4**

from a health officer or a medical practitioner

## APPLICATION FOR DEFERMENT

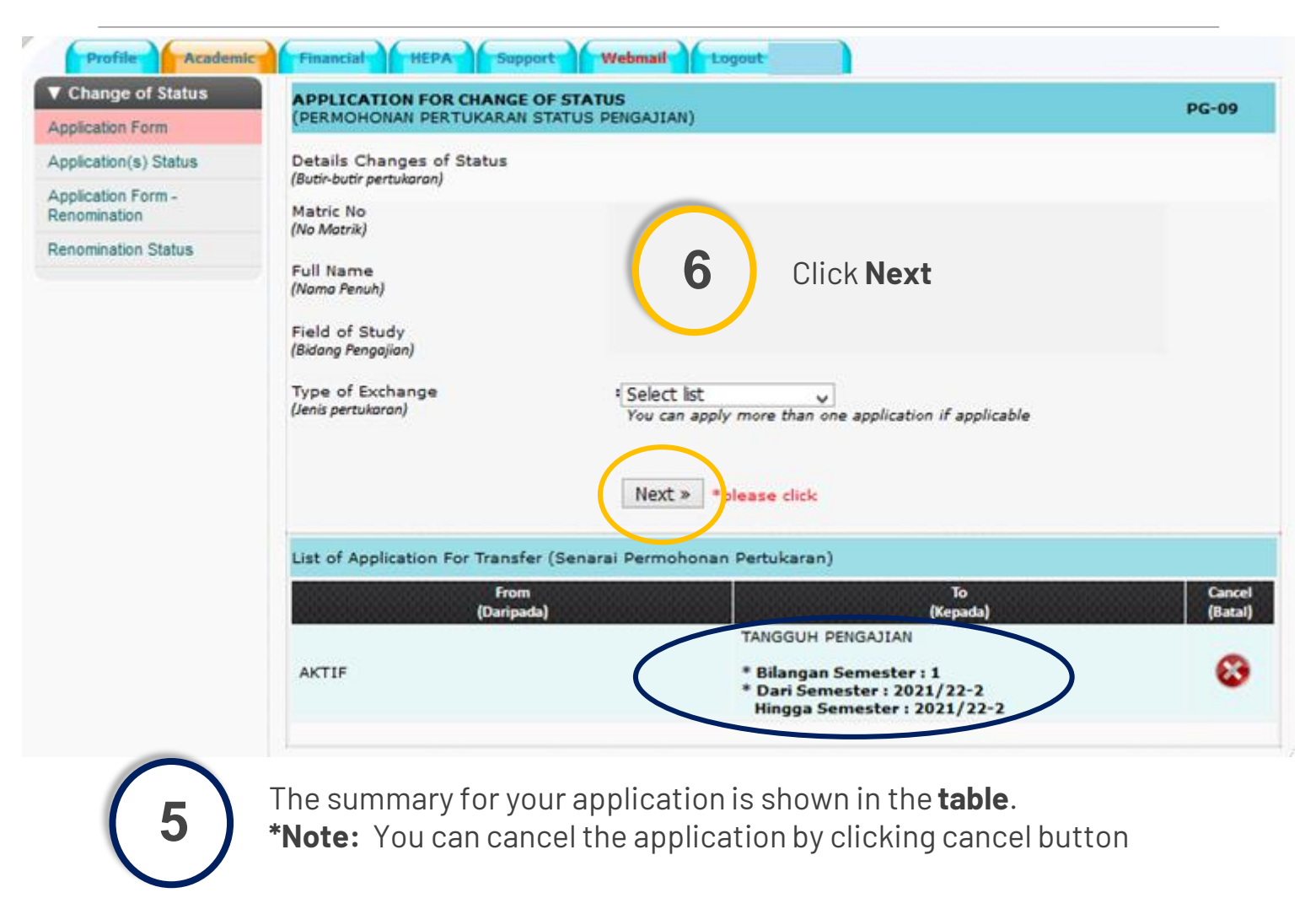

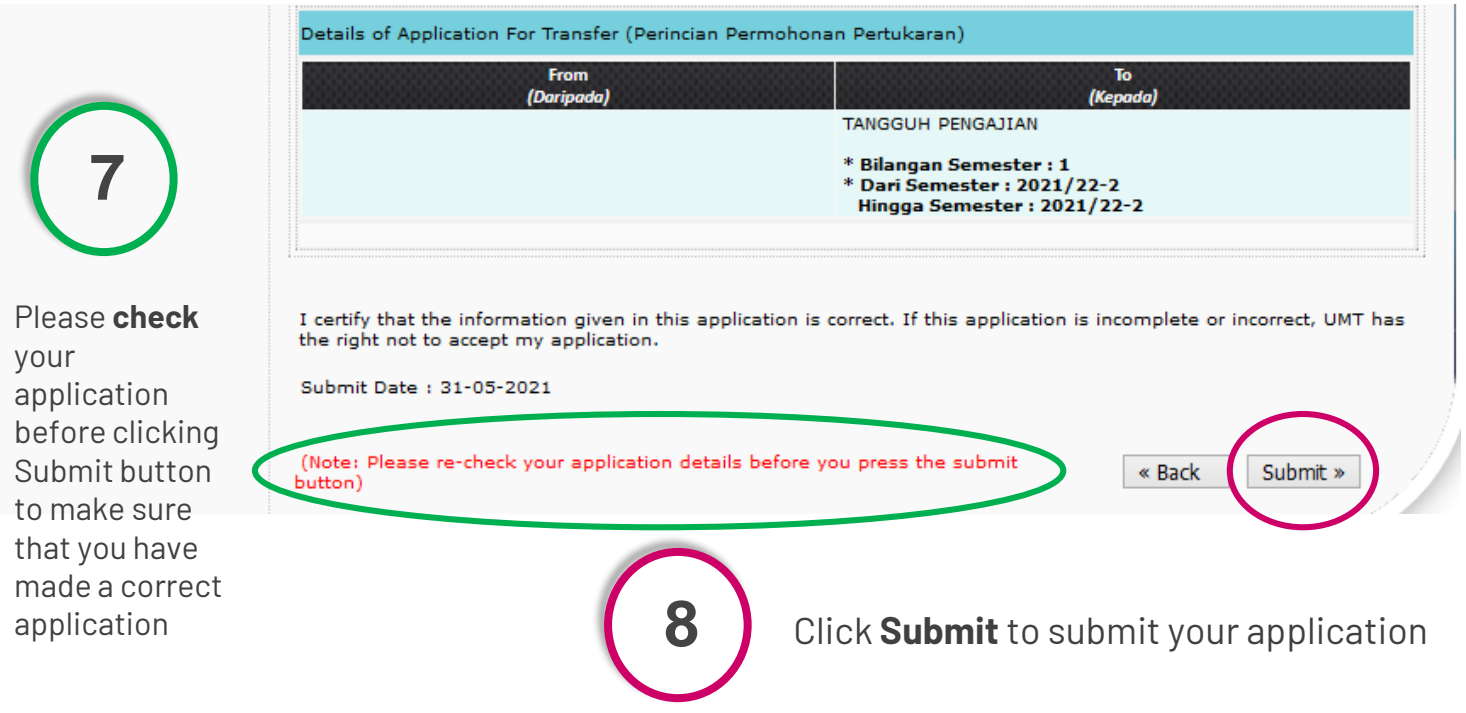

### APPLICATION FOR CHANGE OF FACULTY

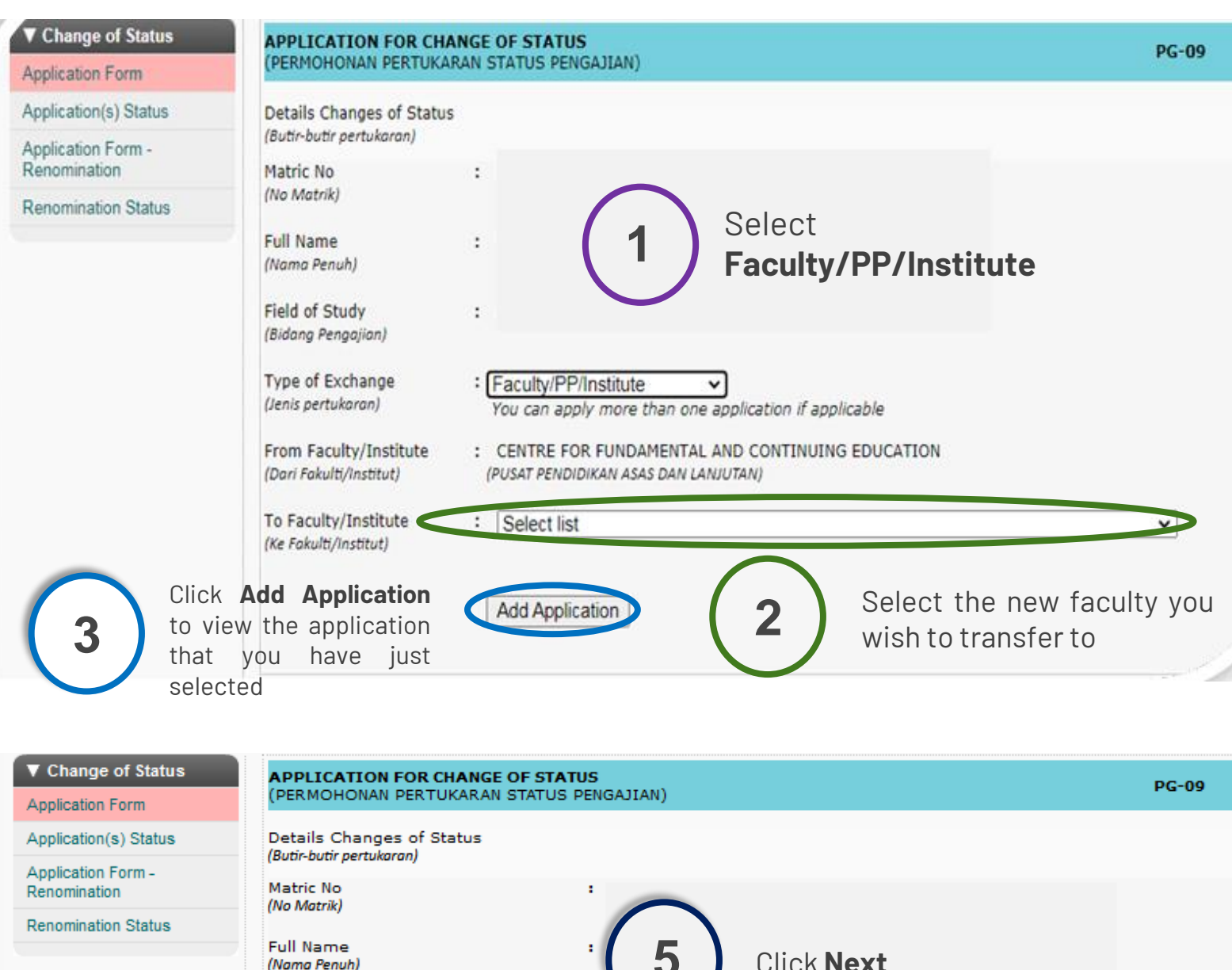

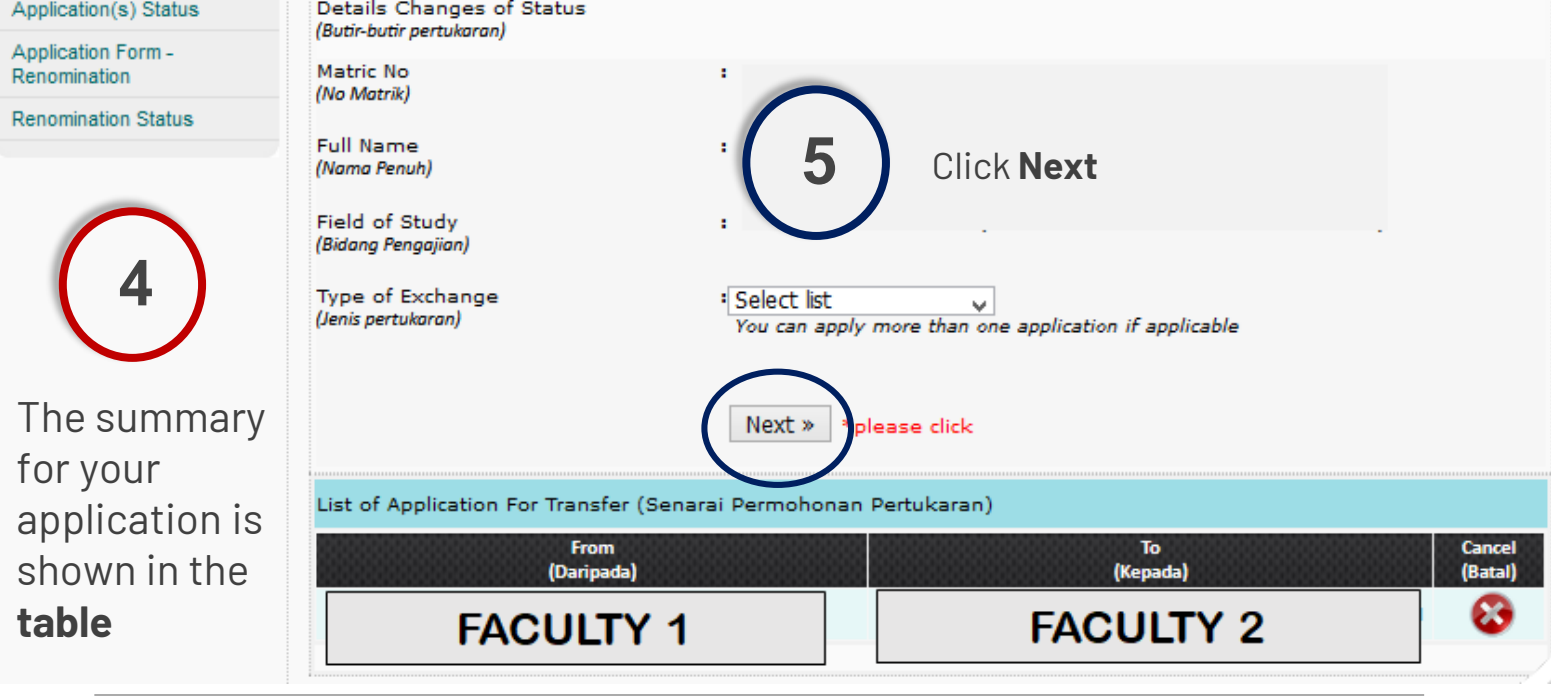

### APPLICATION FOR CHANGE OF FACULTY

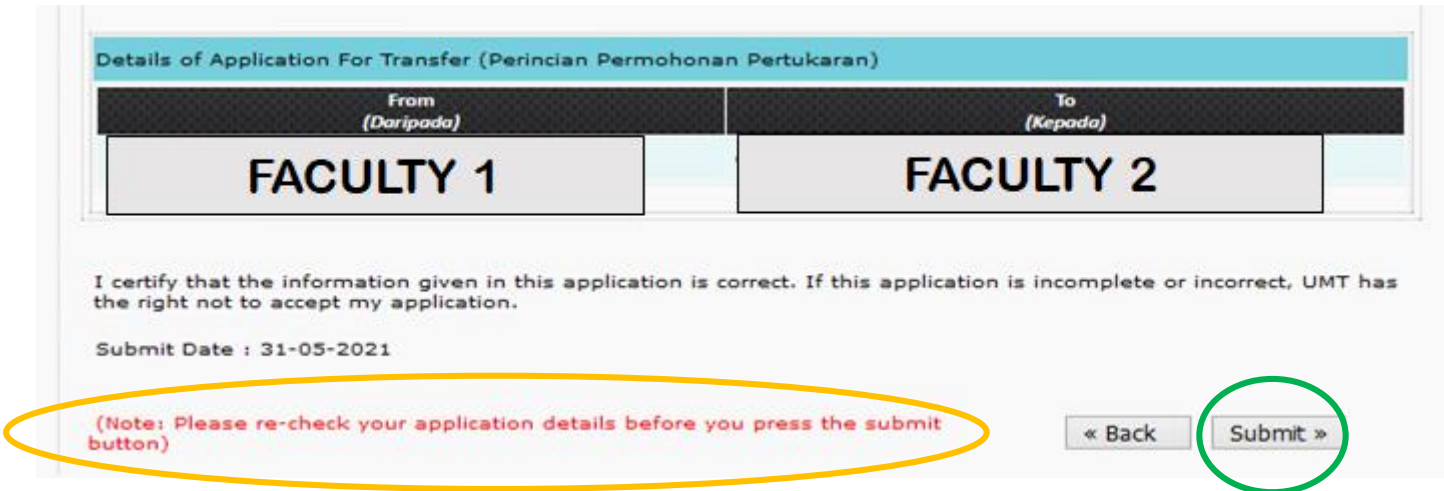

Please **check** your application before clicking Submit button to make sure that you have made a correct application

**6** Click **Submit** to submit your application

### APPLICATION FOR CHANGE OF PROGRAMME

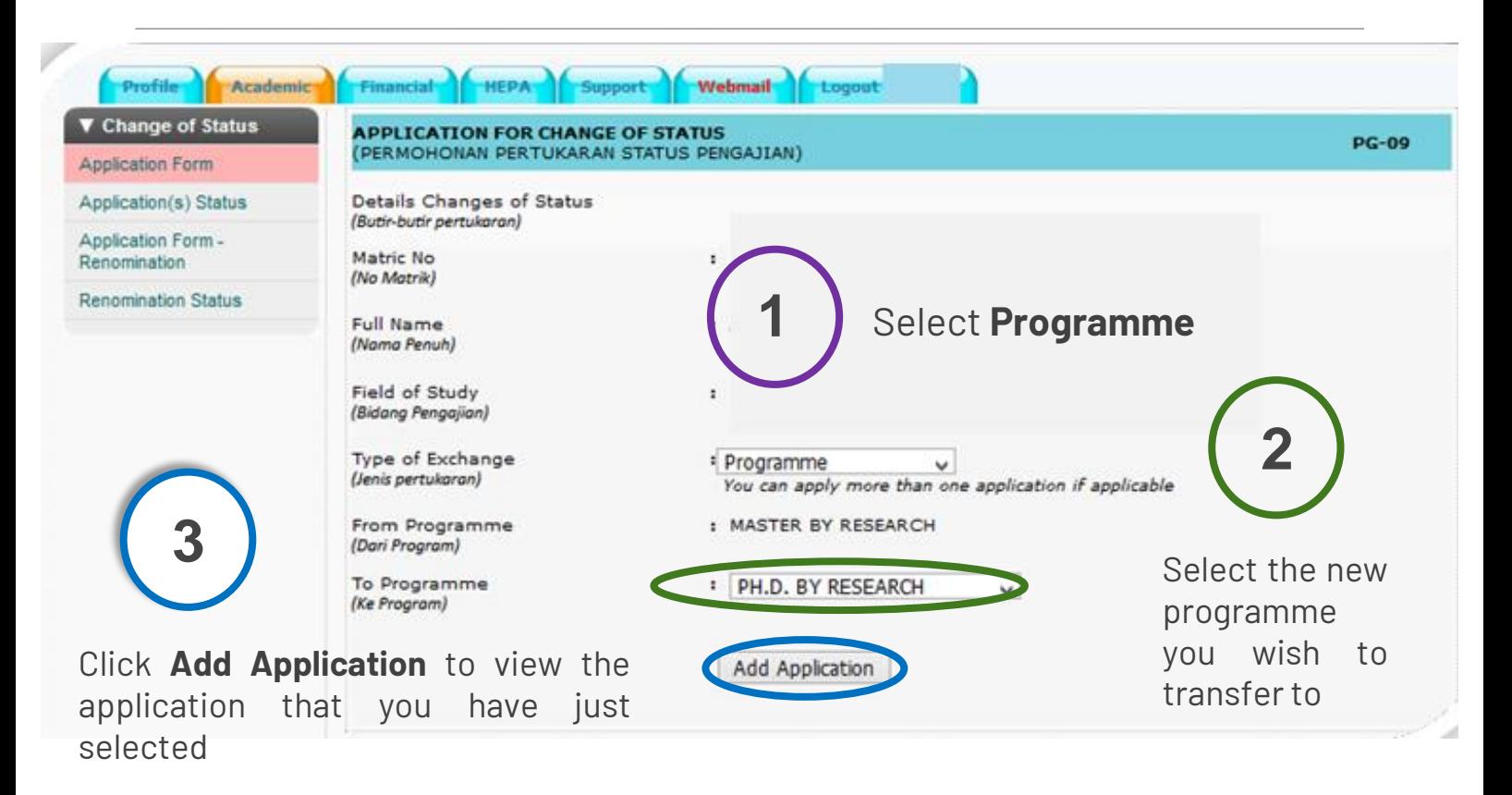

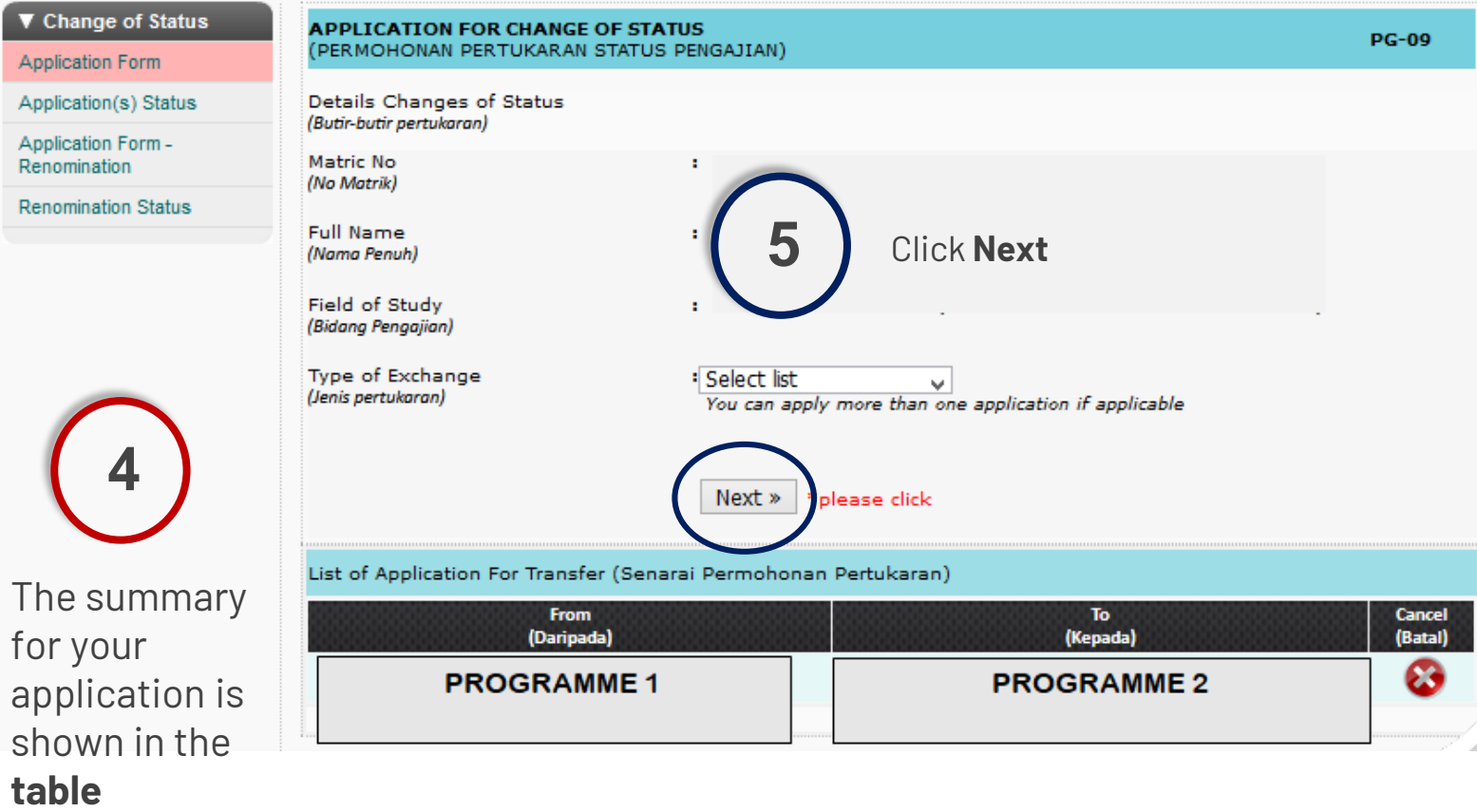

### APPLICATION FOR CHANGE OF PROGRAMME

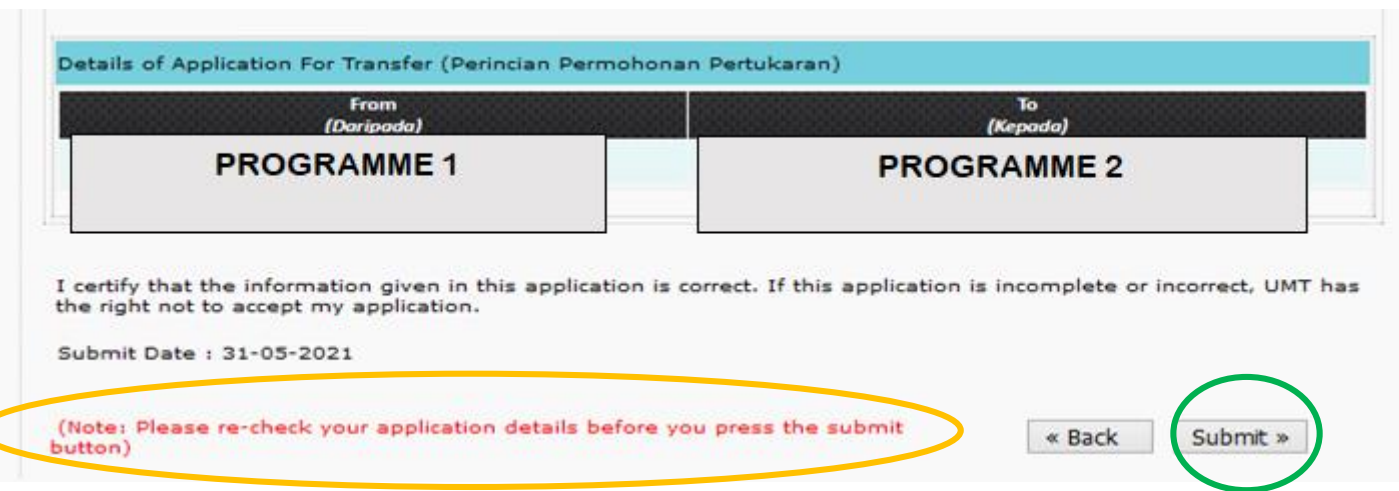

Please **check** your application before clicking Submit button to make sure that you have made a correct application

**6** Click **Submit** to submit your application

#### APPLICATION FOR CHANGE OF FIELD OF STUDY

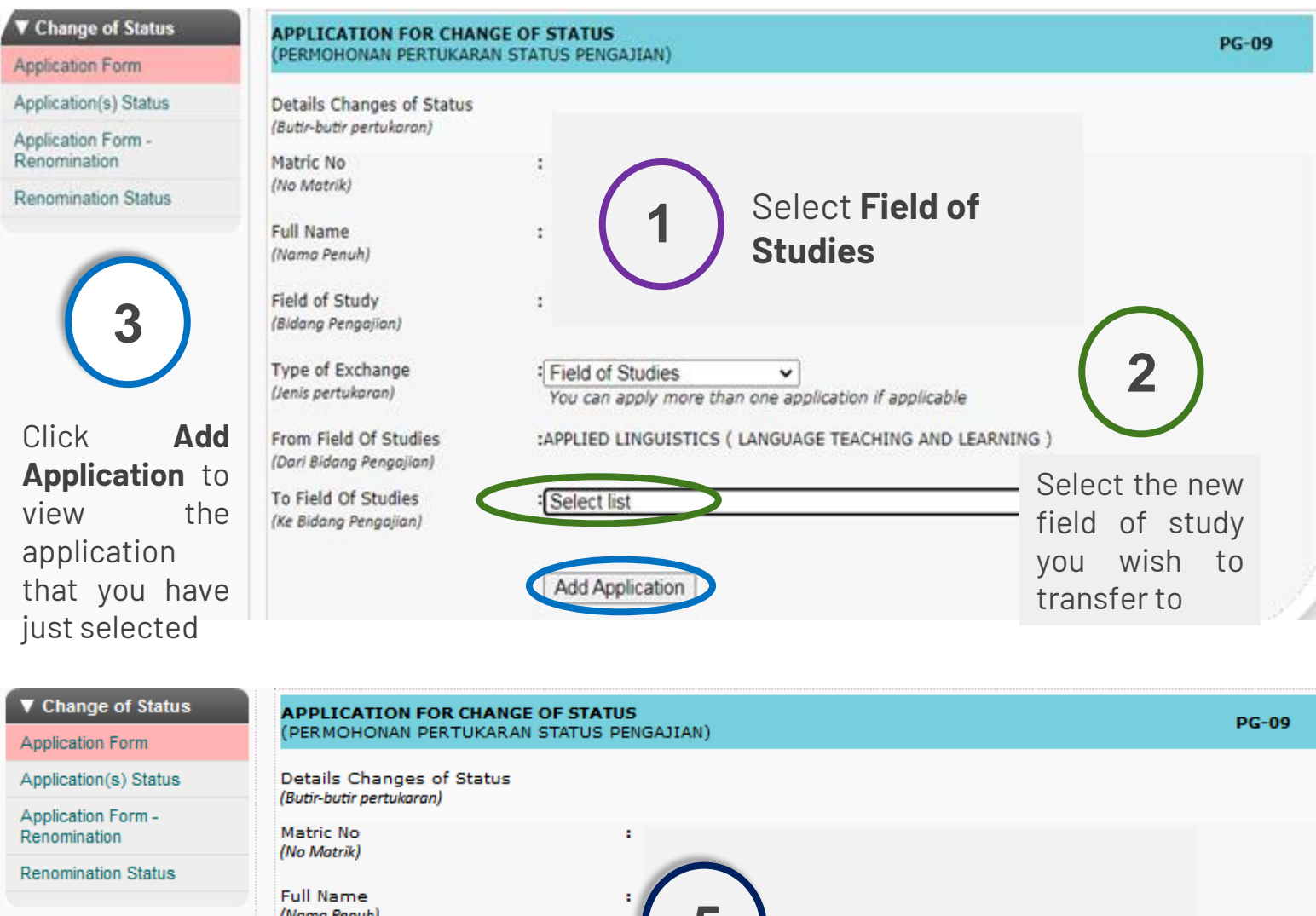

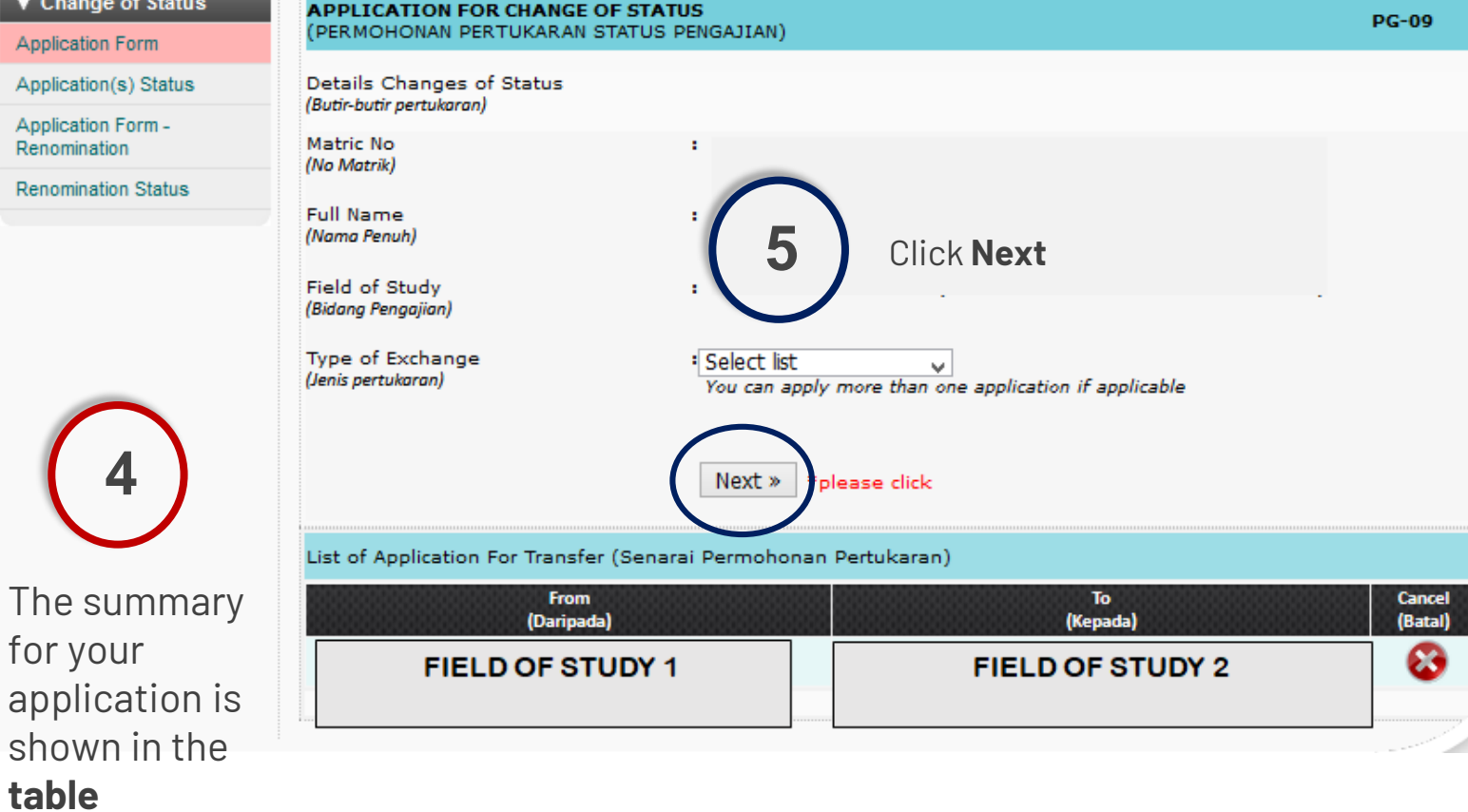

#### APPLICATION FOR CHANGE OF FIELD OF STUDY

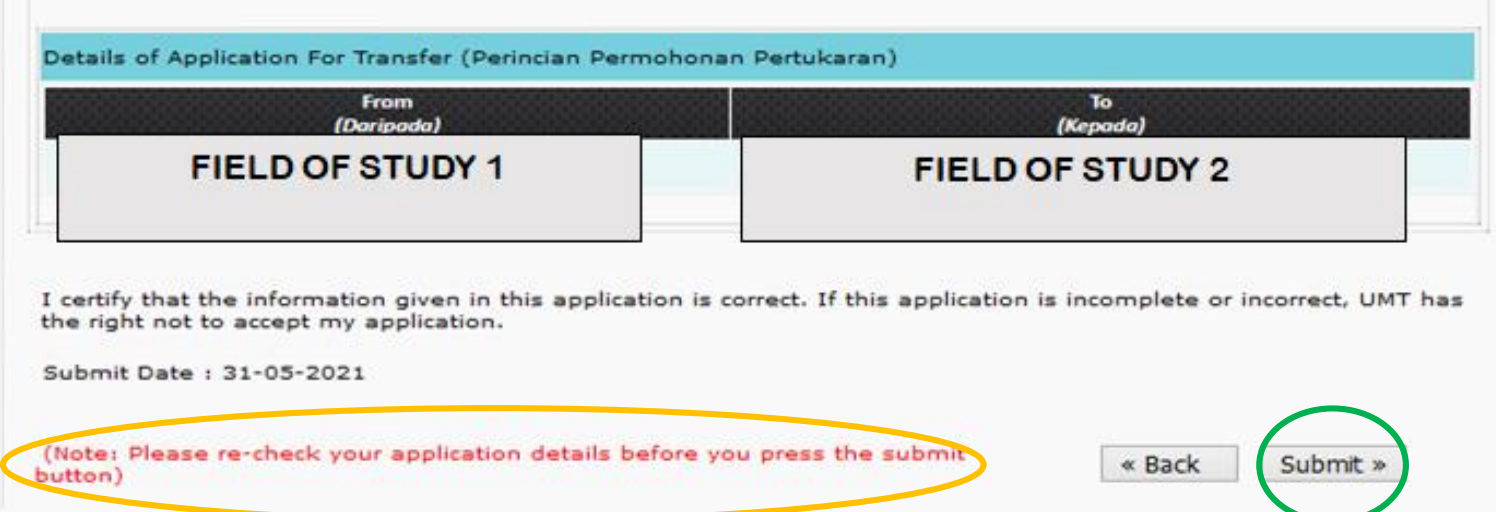

Please **check** your application before clicking Submit button to make sure that you have made a correct application

**6** Click **Submit** to submit your application

#### APPLICATION FOR CHANGE OF MODE OF STUDY

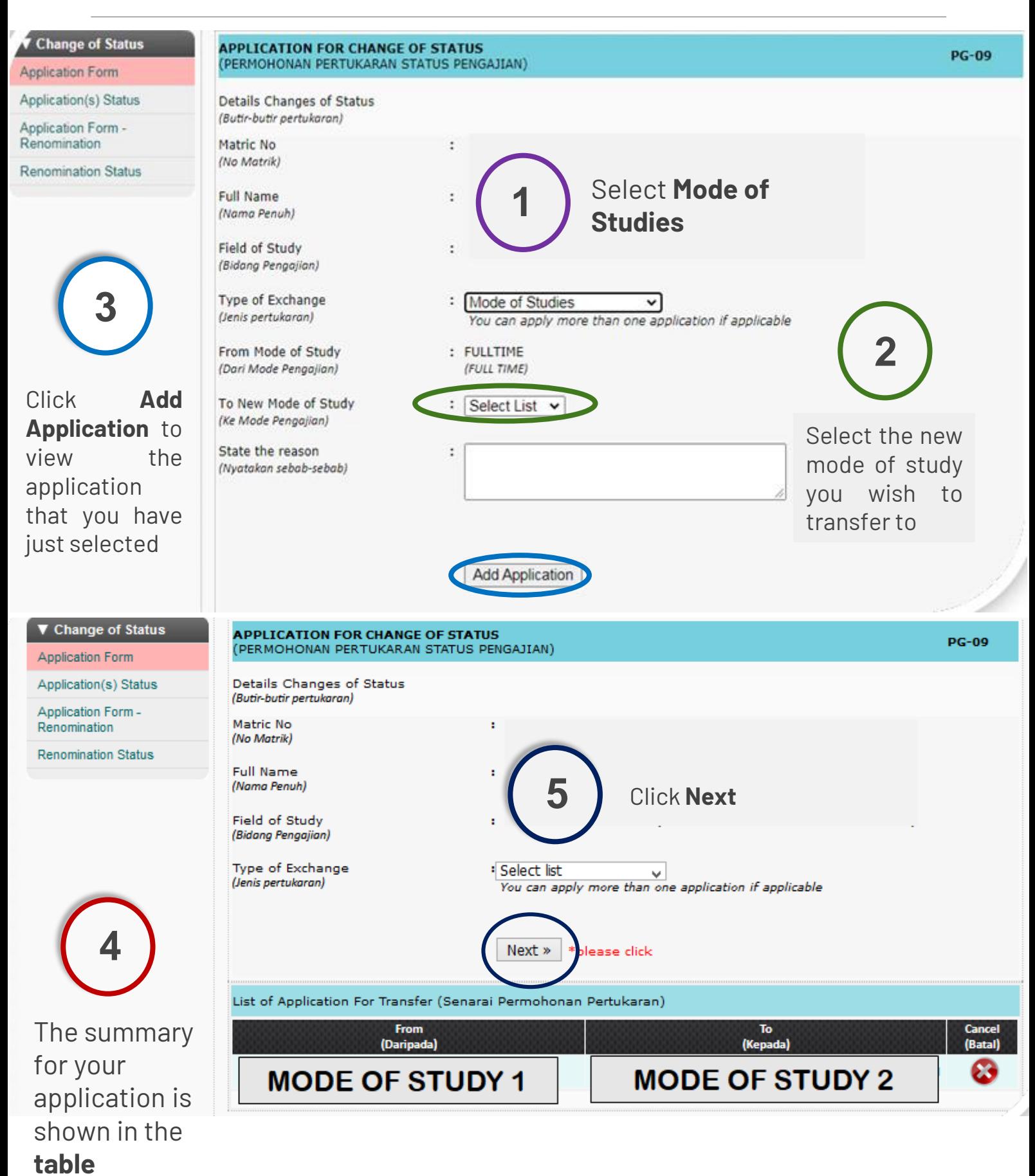

### APPLICATION FOR CHANGE OF MODE OF STUDY

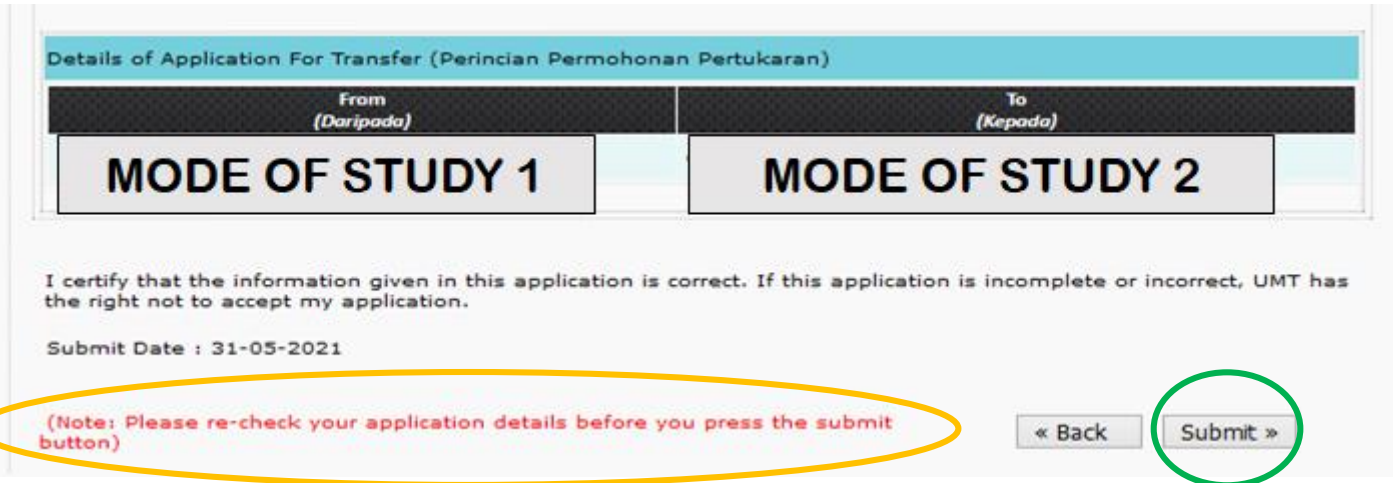

Please **check** your application before clicking Submit button to make sure that you have made a correct application

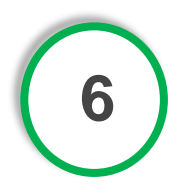

**6** Click **Submit** to submit your application

#### APPLICATION FOR THE RENOMINATION/CHANGE OF SUPERVISORY COMMITTEE

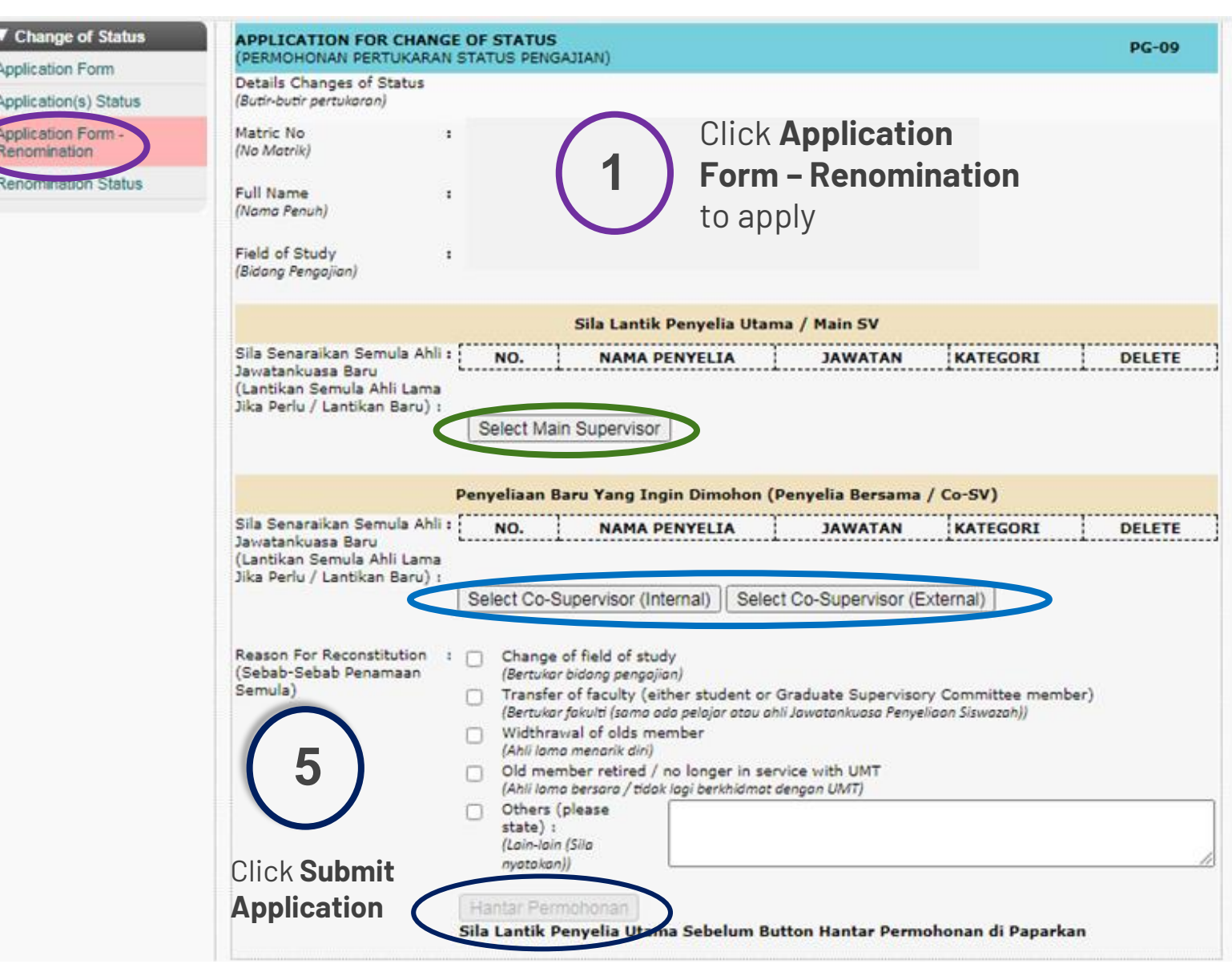

Select your previous supervisor (if there is no changes for main supervisor) or select your new main supervisor (if you wish to change main supervisor)

Select your previous co-supervisor (if there is no changes for cosupervisor) or select your new co-supervisor (if you wish to change cosupervisor)

**4** Select the reason for your renomination application

**2**

**3**

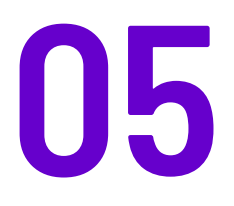

# FINANCIAL

#### This is where you can check the financial record throughout your study

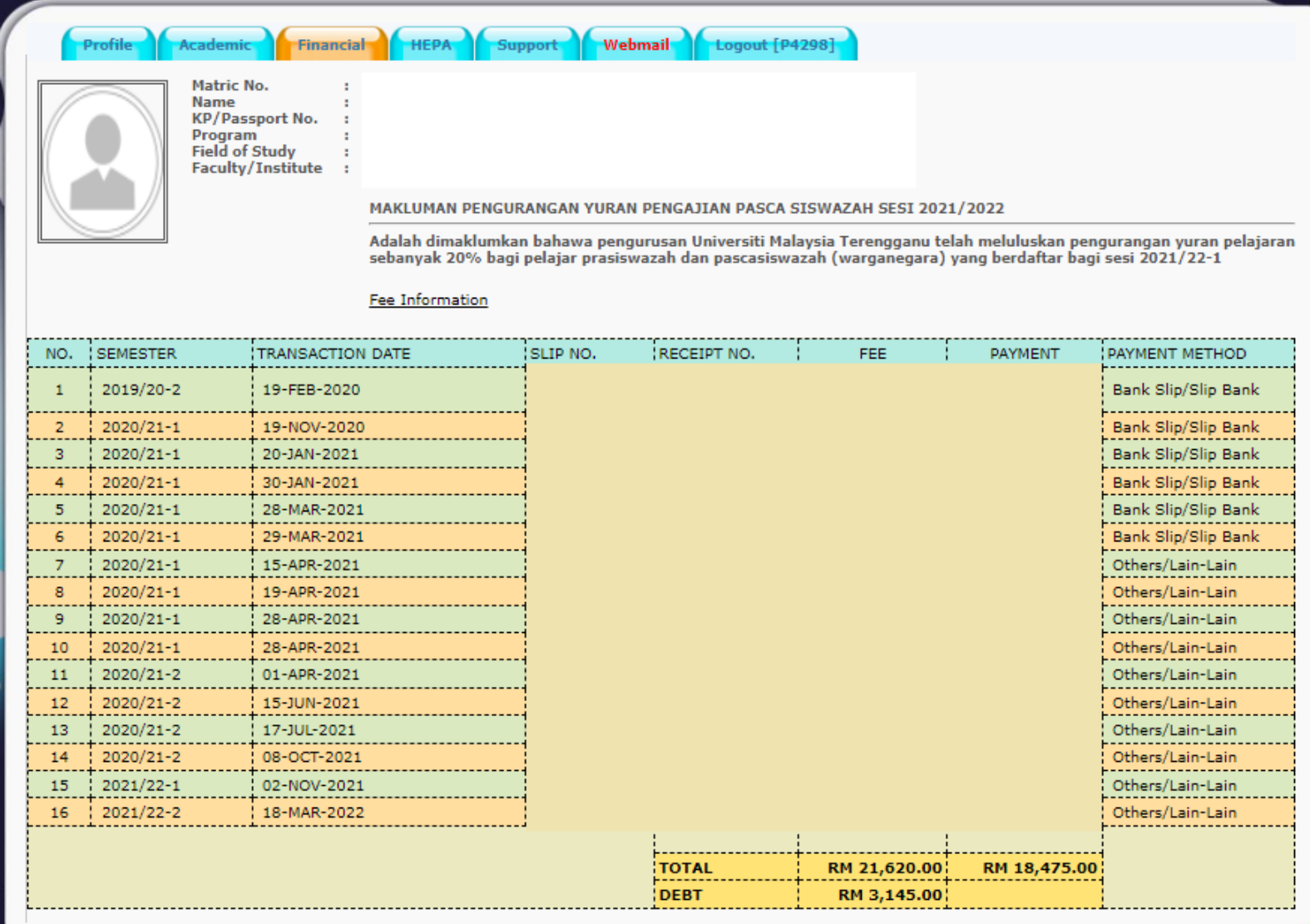

To update the financial record in case you have paid the outstanding balance, please email the proof of payment to [gso@umt.edu.my](mailto:gso@umt.edu.my)

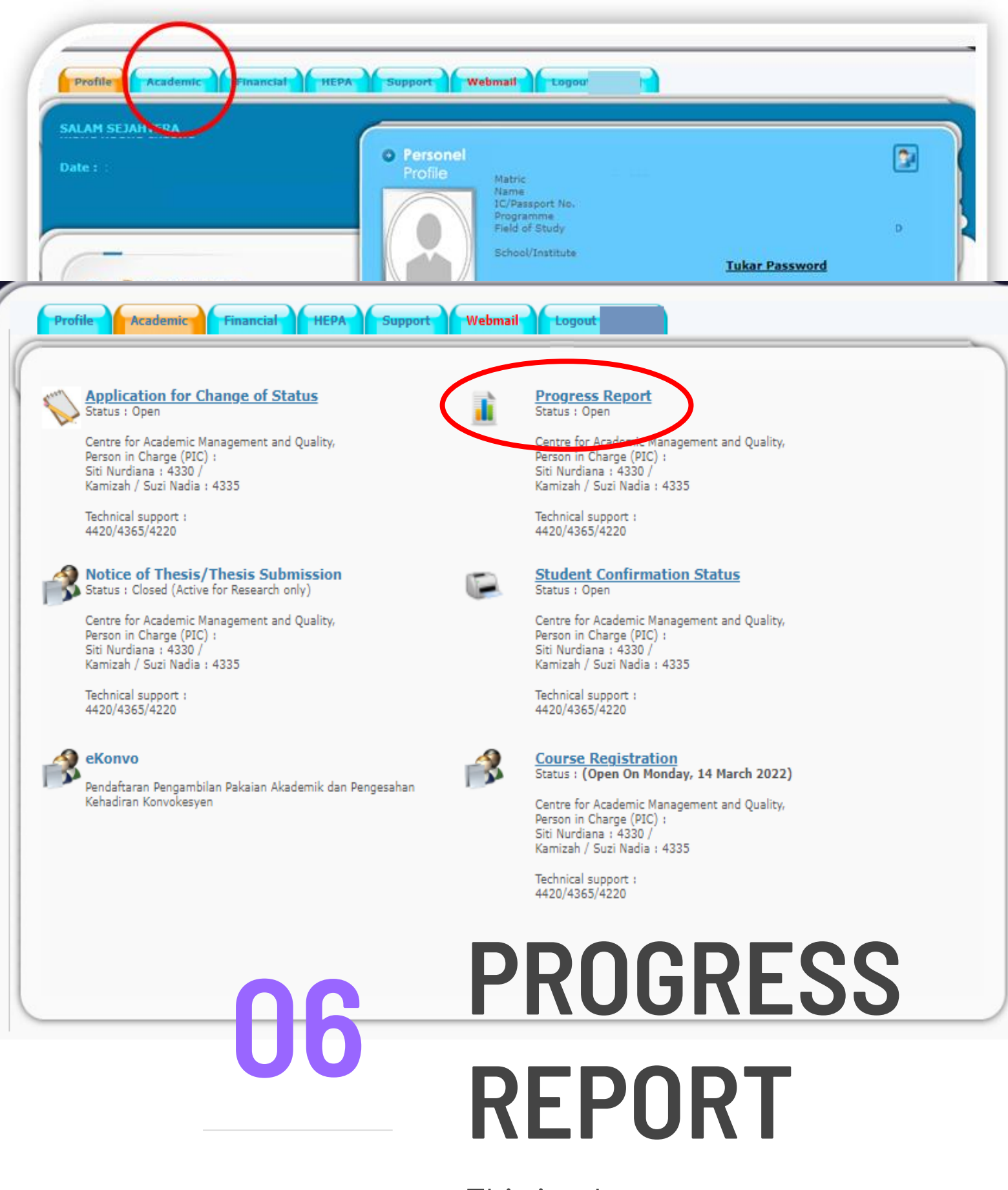

This is where you can check the semester result

### CHECKING YOUR SEMESTER RESULTS

Your semester result for each semester displays in this page. You can print the semester result. To obtained an official/verified result (with a stamp), you can email the result to [gso@umt.edu.my](mailto:gso@umt.edu.my)

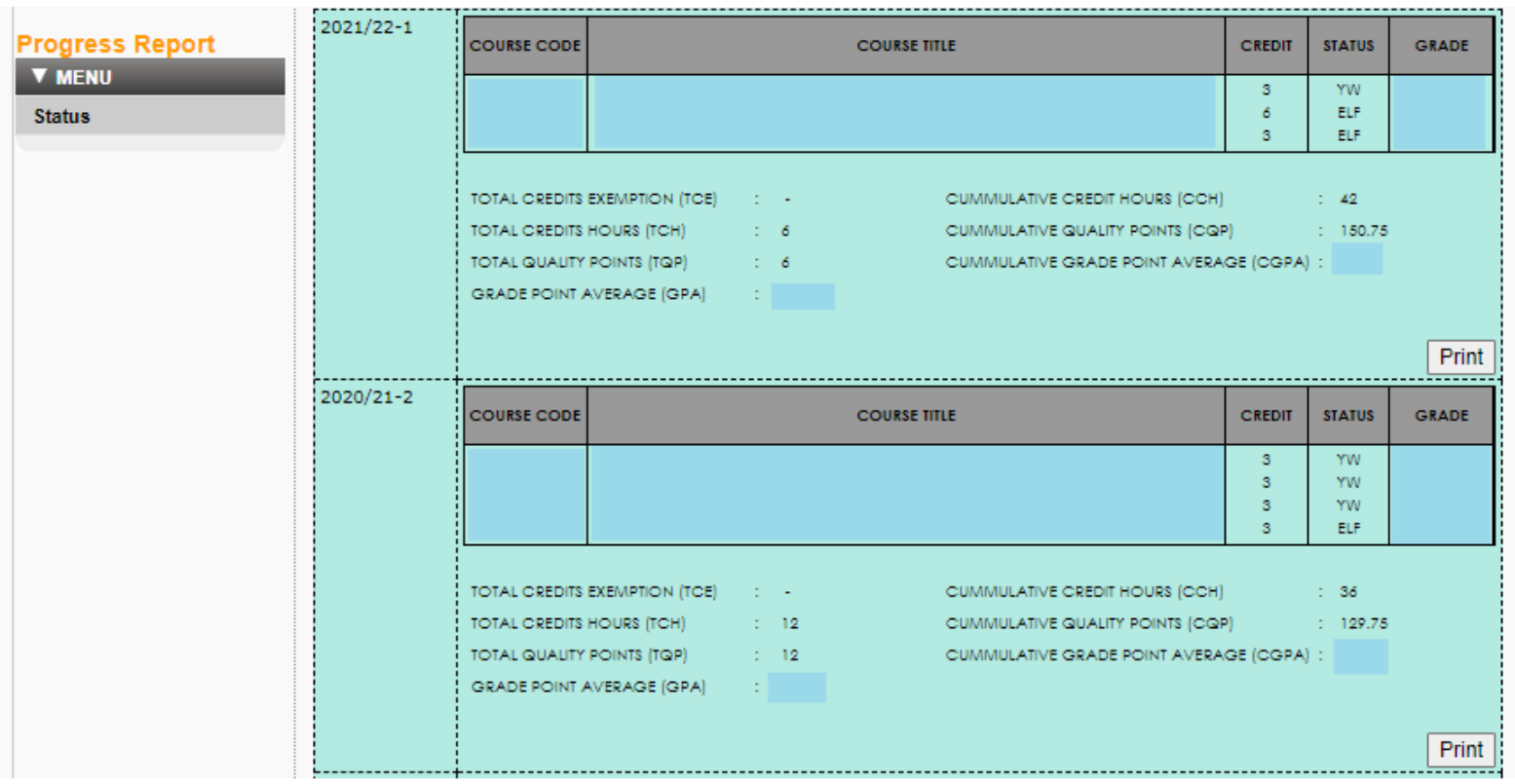

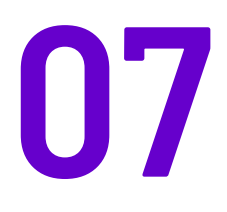

# STUDENT CONFIRMATION **STATUS**

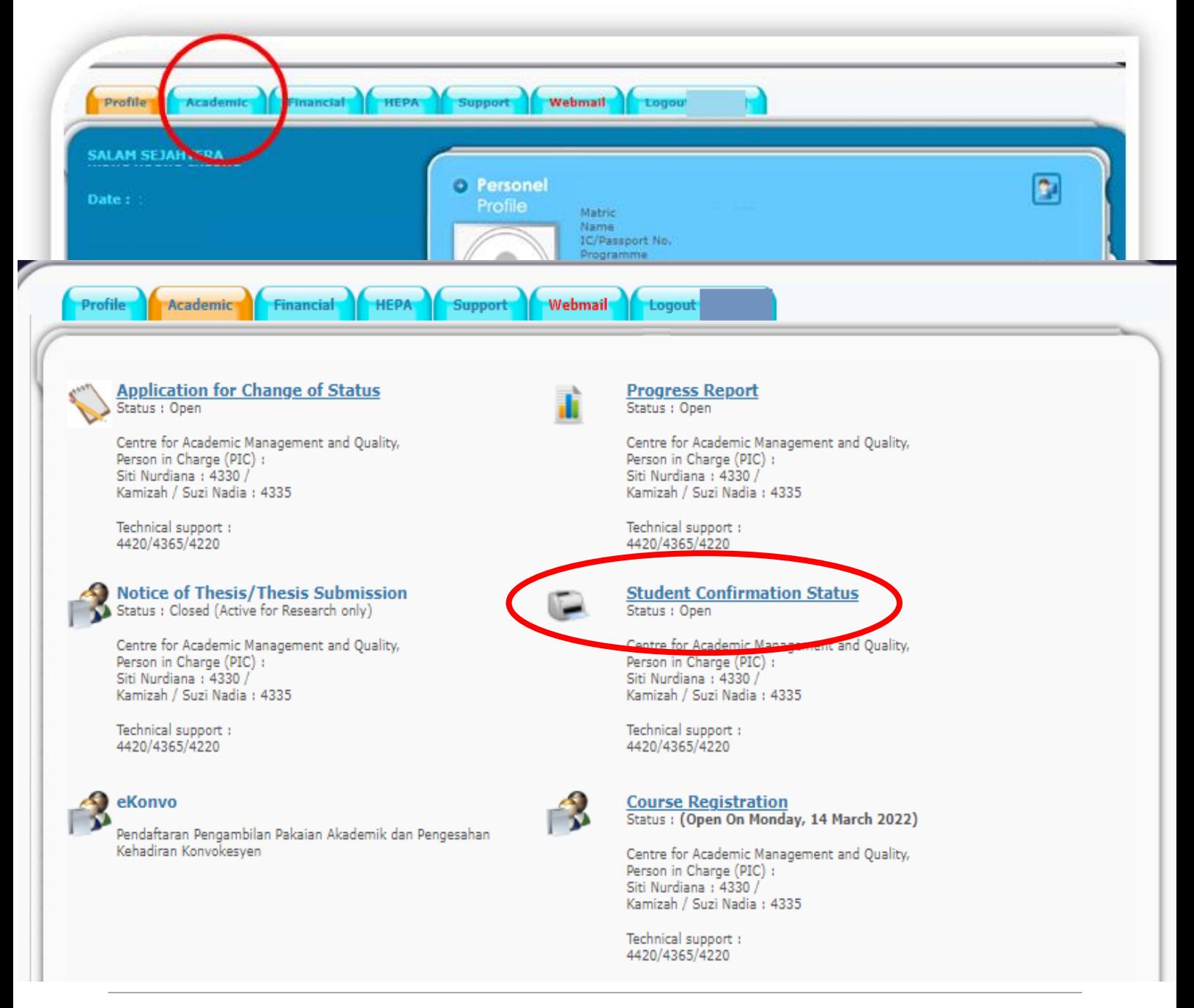

### CONFIRMATION LETTER

A confirmation letter displays in this page. You can print this letter. To obtained an official/verified letter (with a stamp), you can email the letter to [gso@umt.edu.my](mailto:gso@umt.edu.my)

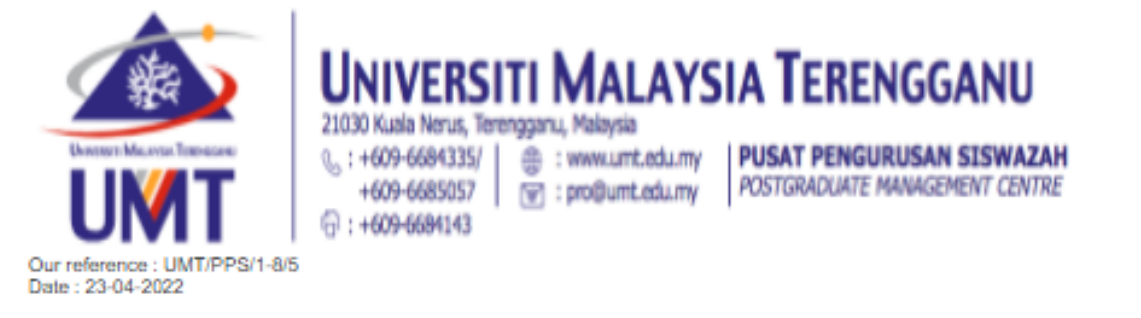

#### TO WHOM IT MAY CONCERN

Dear Sir/Madam.

#### CONFIRMATION OF POSTGRADUATE STUDENT, UNIVERSITI MALAYSIA TERENGGANU

Kindly the above matter is referred,

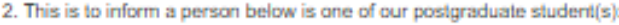

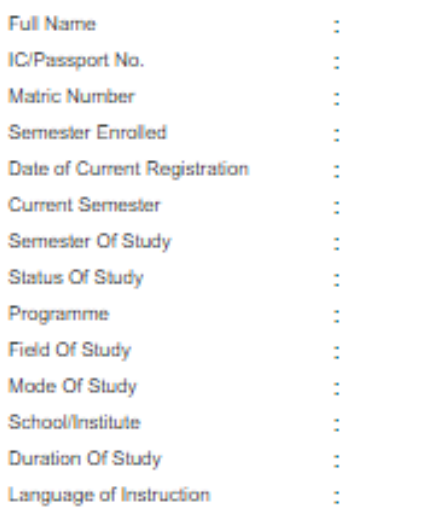

Thanks you for your attention and further action.

**Director** Postgraduate Management Centre University Malaysia Terengganu

Stamp of Postgraduate Management Centre

This letter is computer generated and no signature required.

This letter is invalid without the official stamp of the Postgraduate Management Centre UMT.

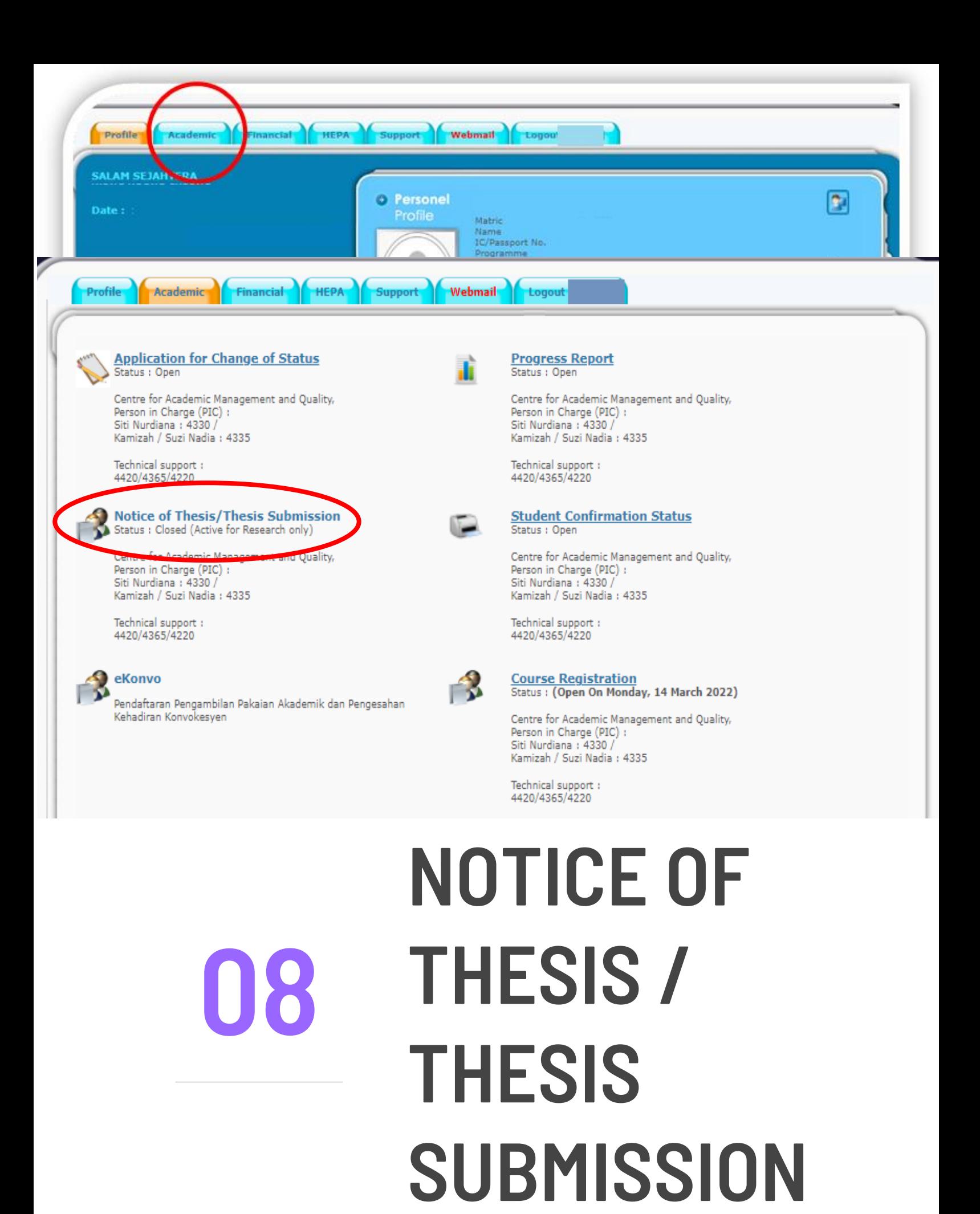

#### APPLICATION FOR NOTICE OF THESIS SUBMISSION

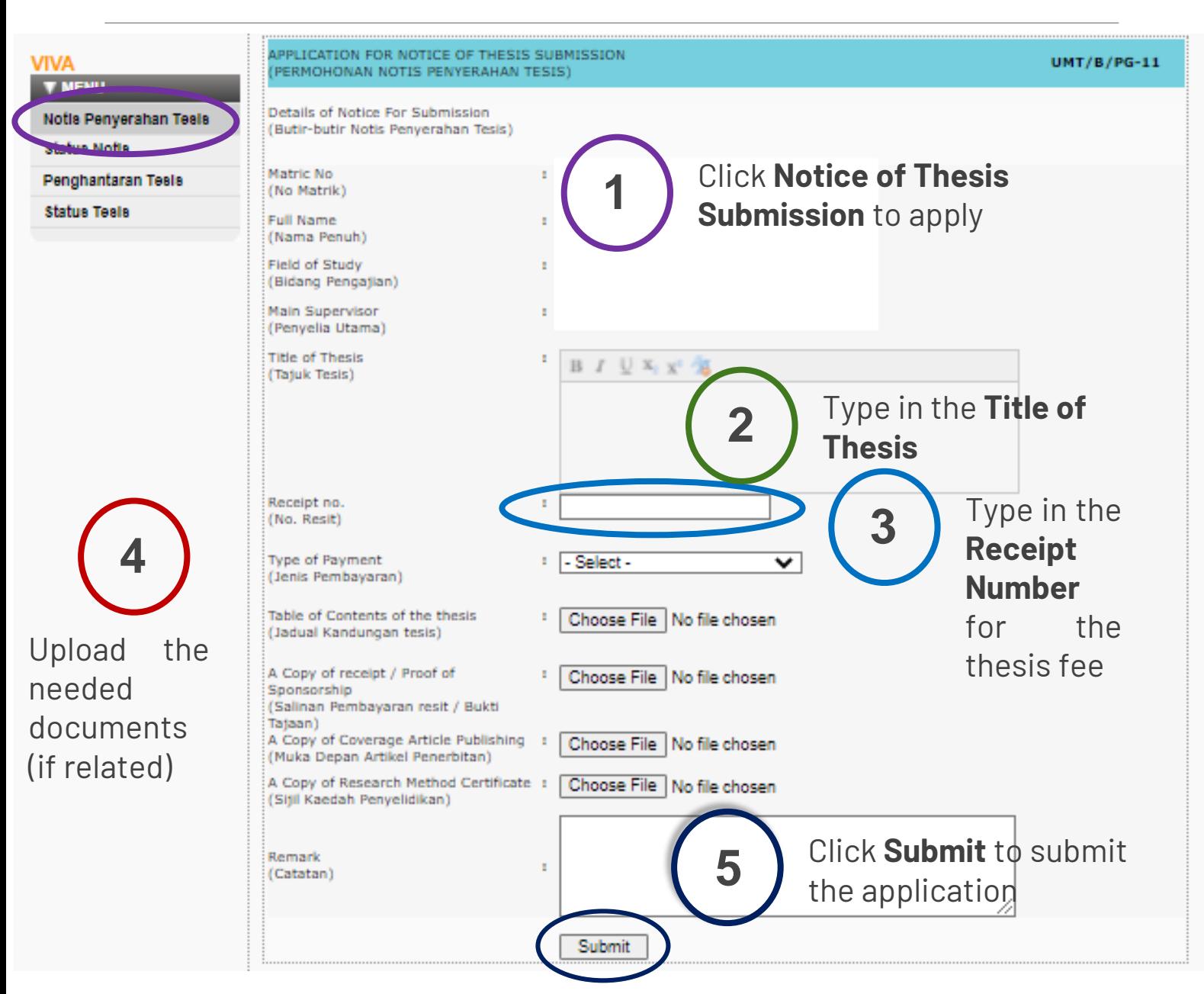

- a) Students who are not subjected to the graduation requirements only need to upload the **proof of payment for the thesis fee**, and **table of content for the thesis**.
- b) Students who are subjected to the graduation requirements need to upload the following documents:
	- i. Proof of payment for the thesis fee
	- ii. Table of content for the thesis
	- iii. Semester result indicating the research methodology course/ the certificate of attendance/letter of exemption
	- iv. Proof of publication(s)

#### HOW TO CHECK THE STATUS OF APPLICATION FOR NOTICE OF THESIS SUBMISSION

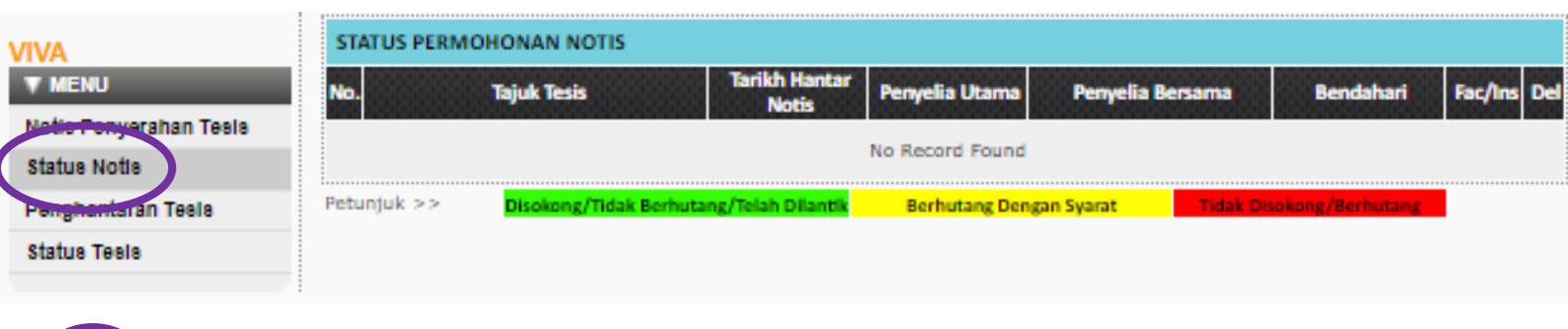

#### **1** Click **Status of Notice** to check the status of application

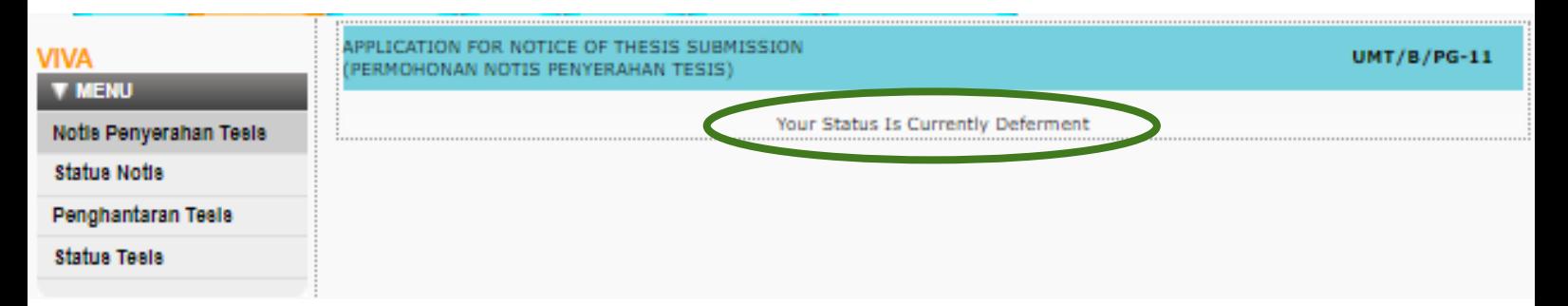

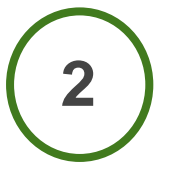

This notice indicate that the student has submitted the notice of thesis submission and the notice is approved by the faculty. Therefore, the thesis submission form is activated.

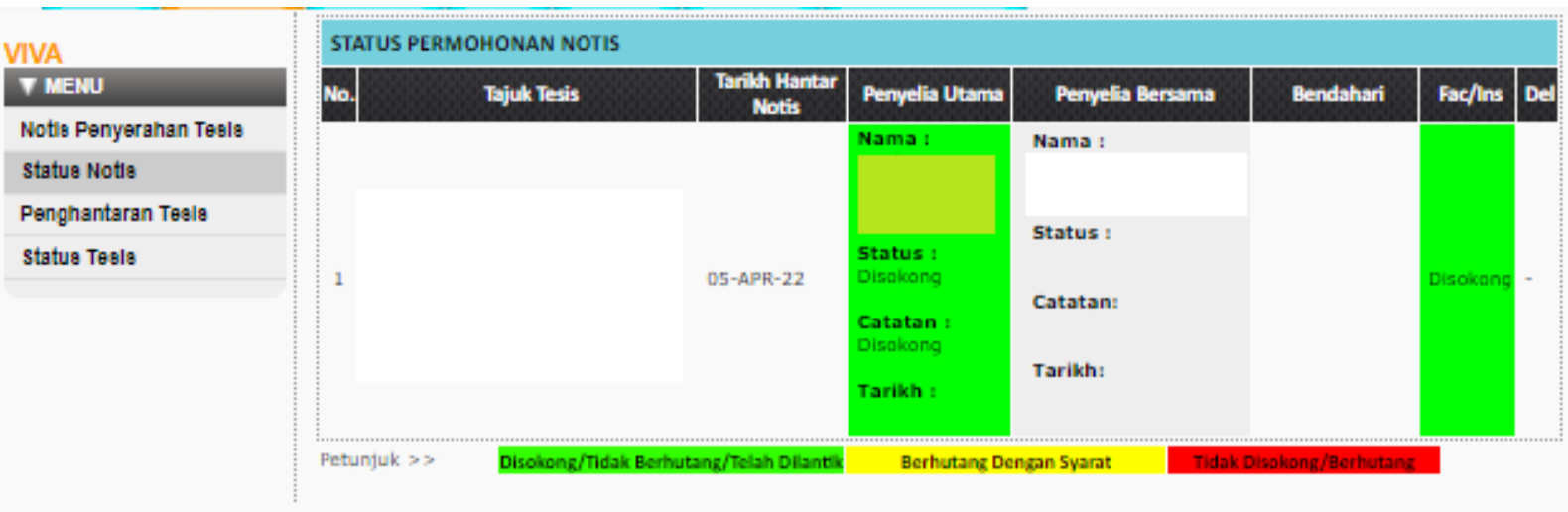

#### APPLICATION FOR THESIS SUBMISSION

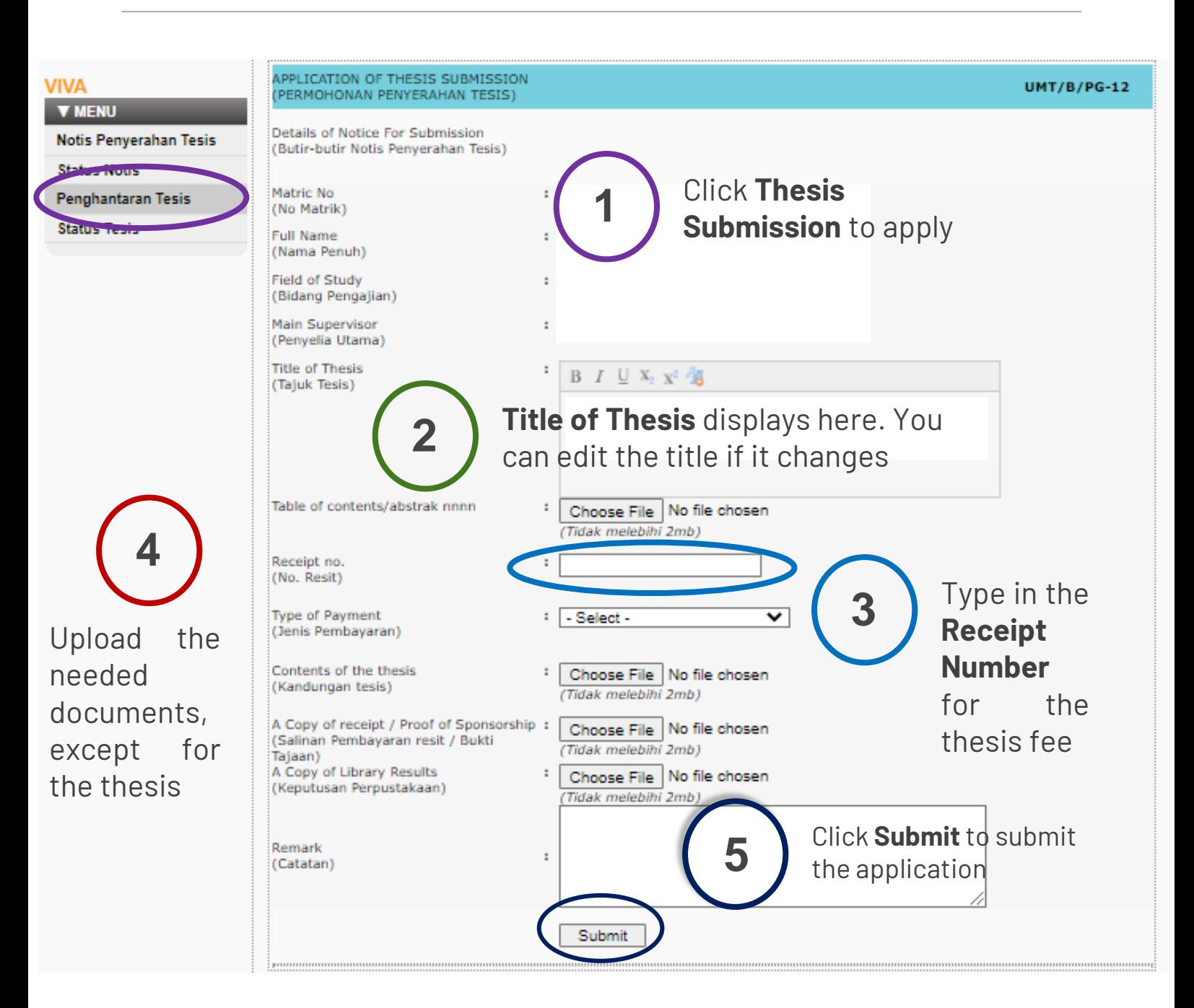

- a) Thesis must be emailed to the person in charge of graduate studies at the faculty.
- b) Thesis is considered submitted when the person in charge of graduate studies at the faculty has received this form and copy / copies of your thesis.

#### HOW TO CHECK THE STATUS OF APPLICATION FOR THESIS SUBMISSION

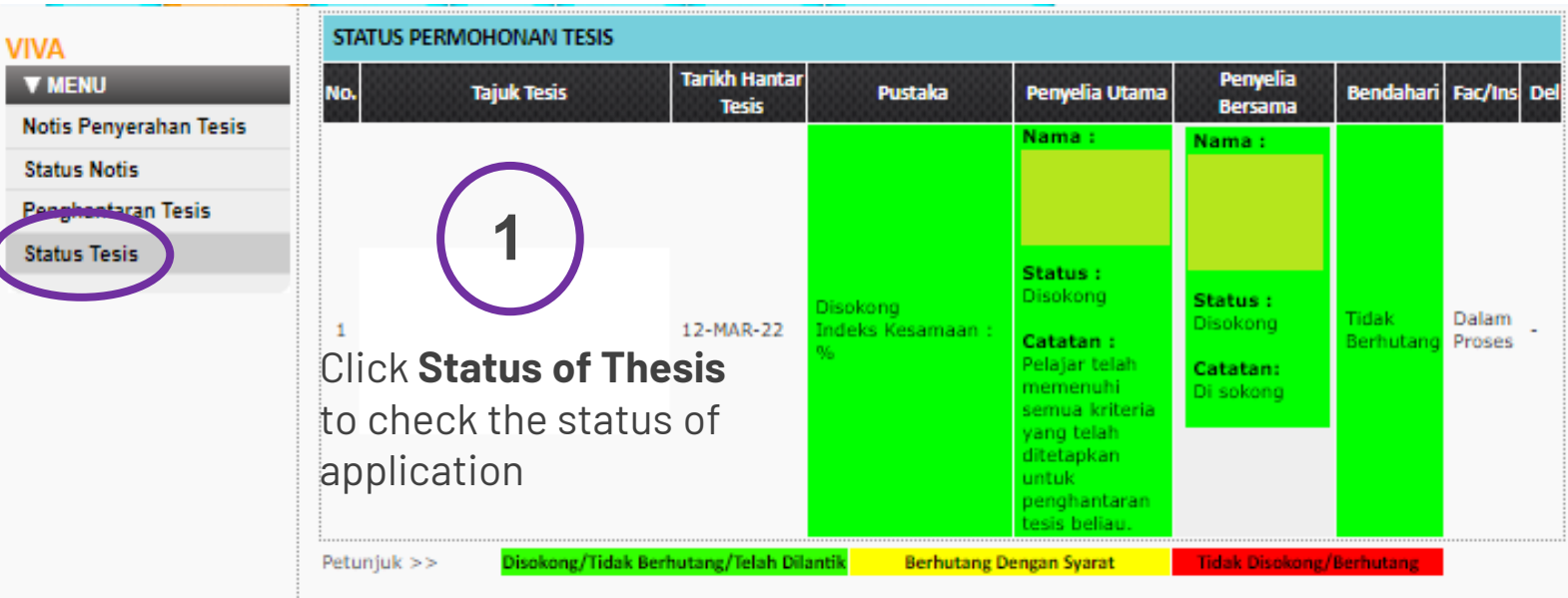

The page displays like this if the student has submitted the thesis and the thesis submission is approved by the faculty.

**2**

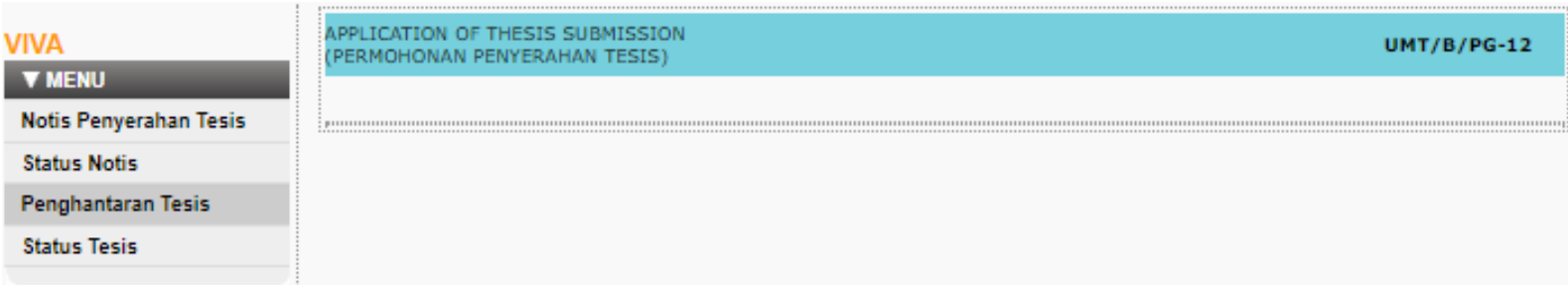

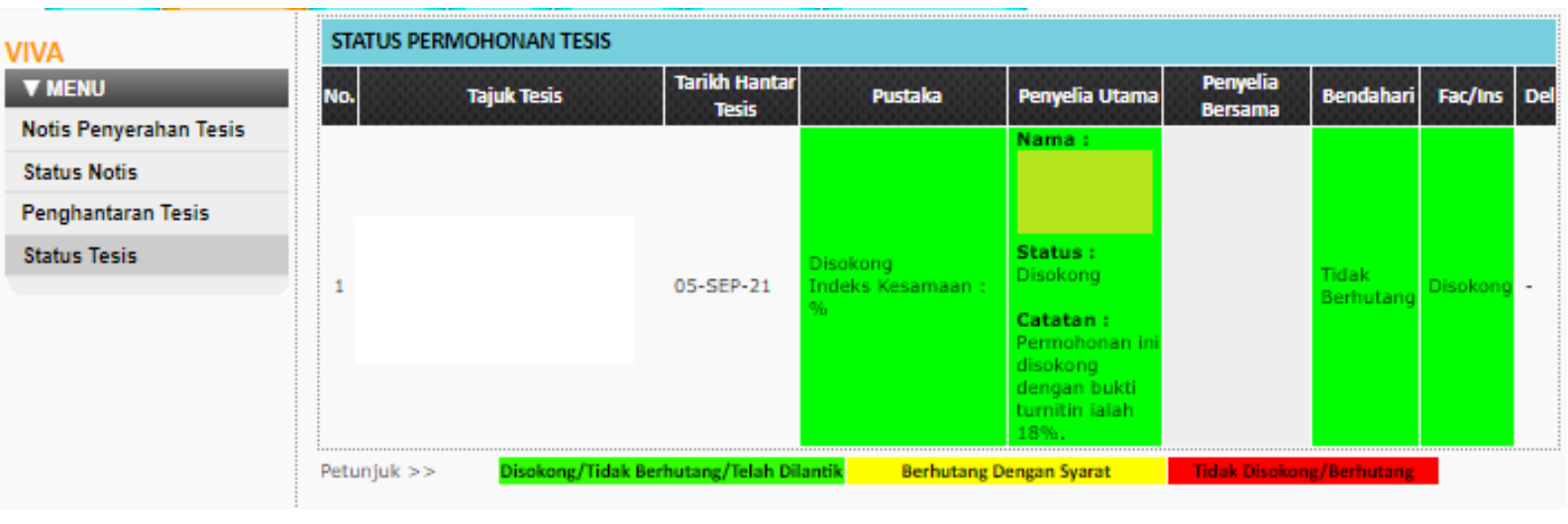

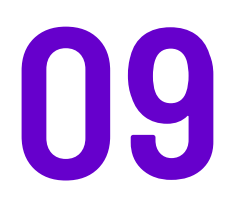

# e-KONVO

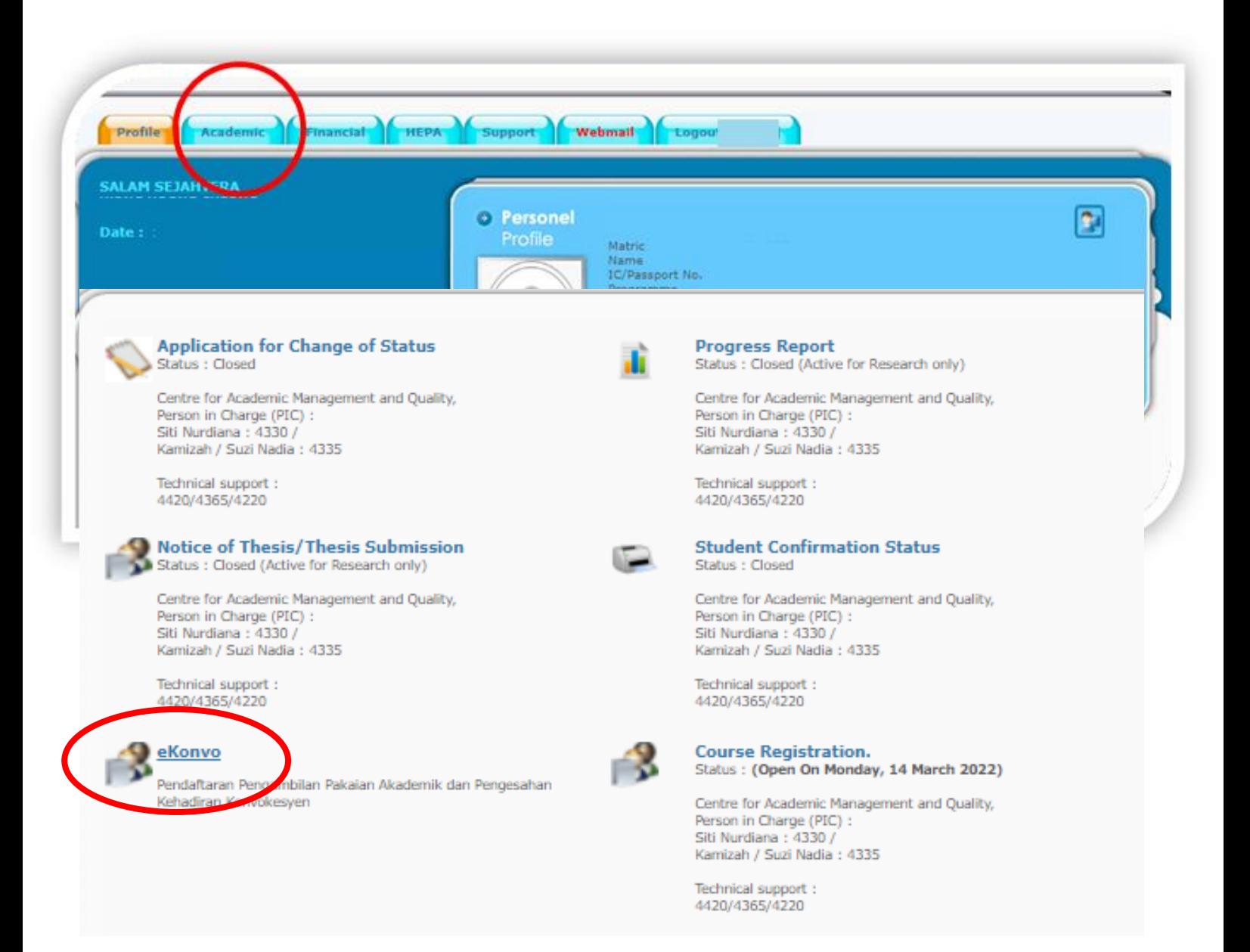

### CONFIRM THE ATTENDANCE TO THE CONVOCATION CEREMONY

This module is activated for a student with **GRADUATED** status. The form to confirm the attendance to the convocation ceremony is displays.

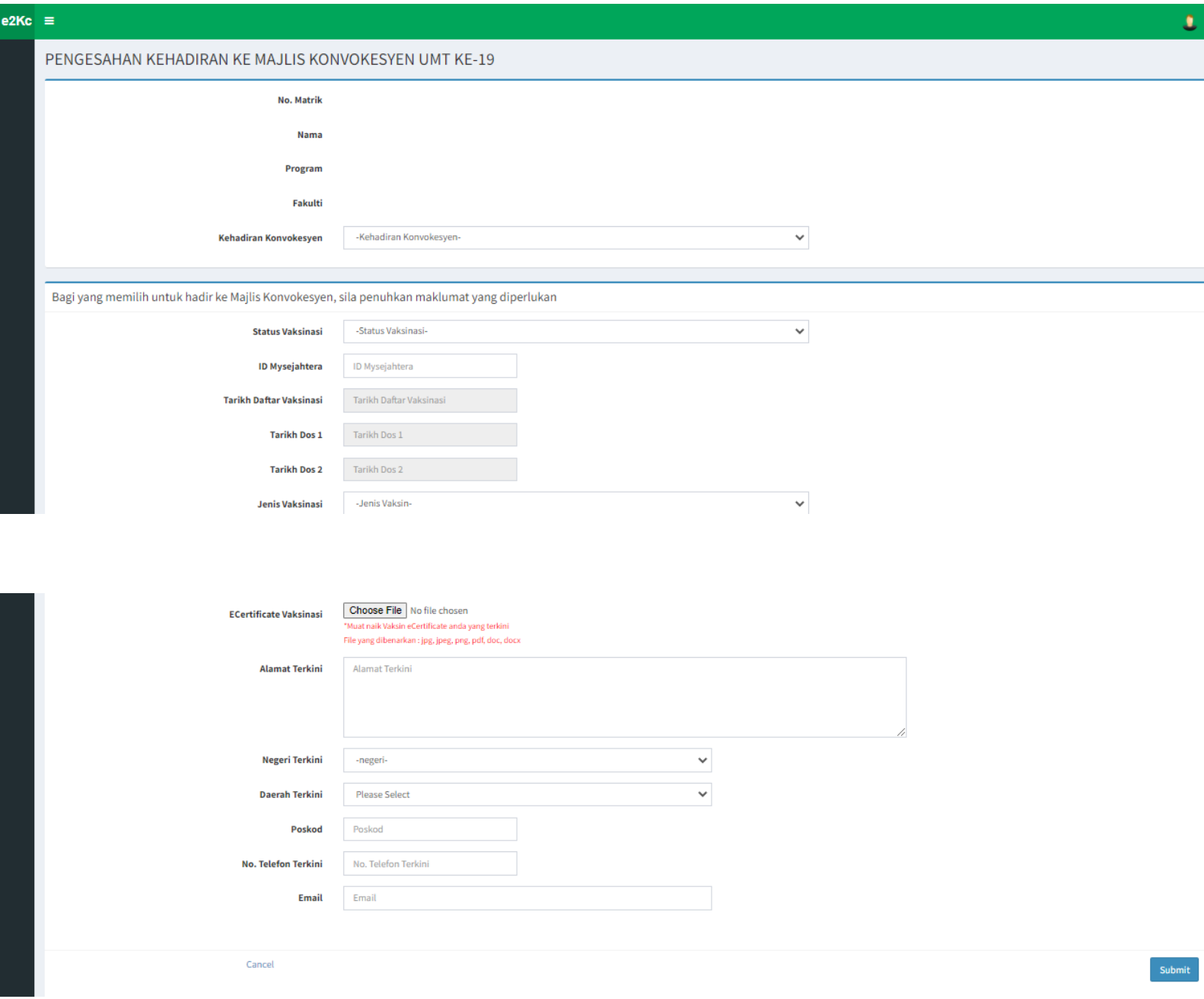

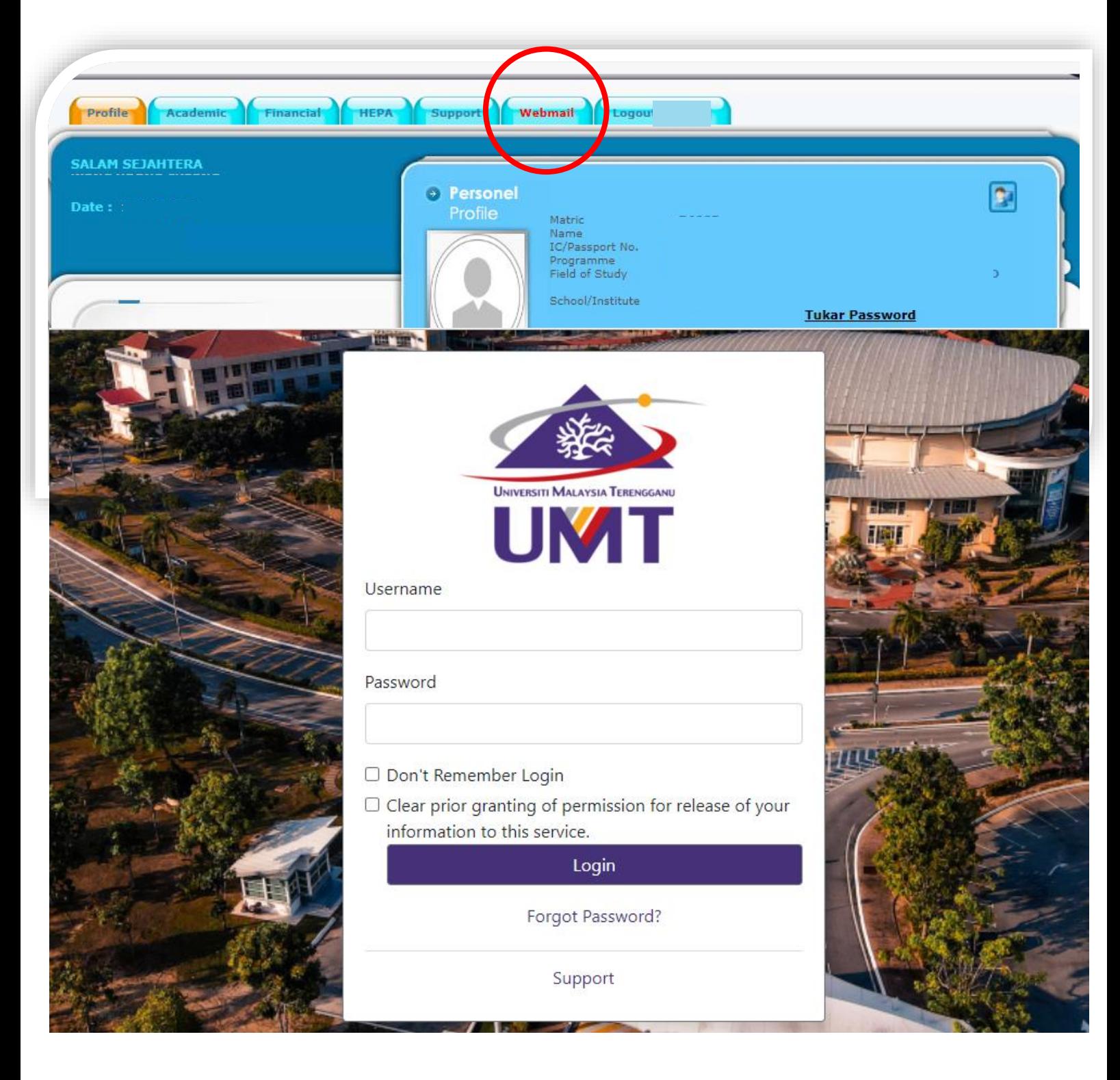

# 10 WEBMAIL

This is where you can check the student mail

### CHECKING YOUR EMAILS

There are 2 ways to check your email, either through webmail or through Gmail. Both ways lead to the following web displays

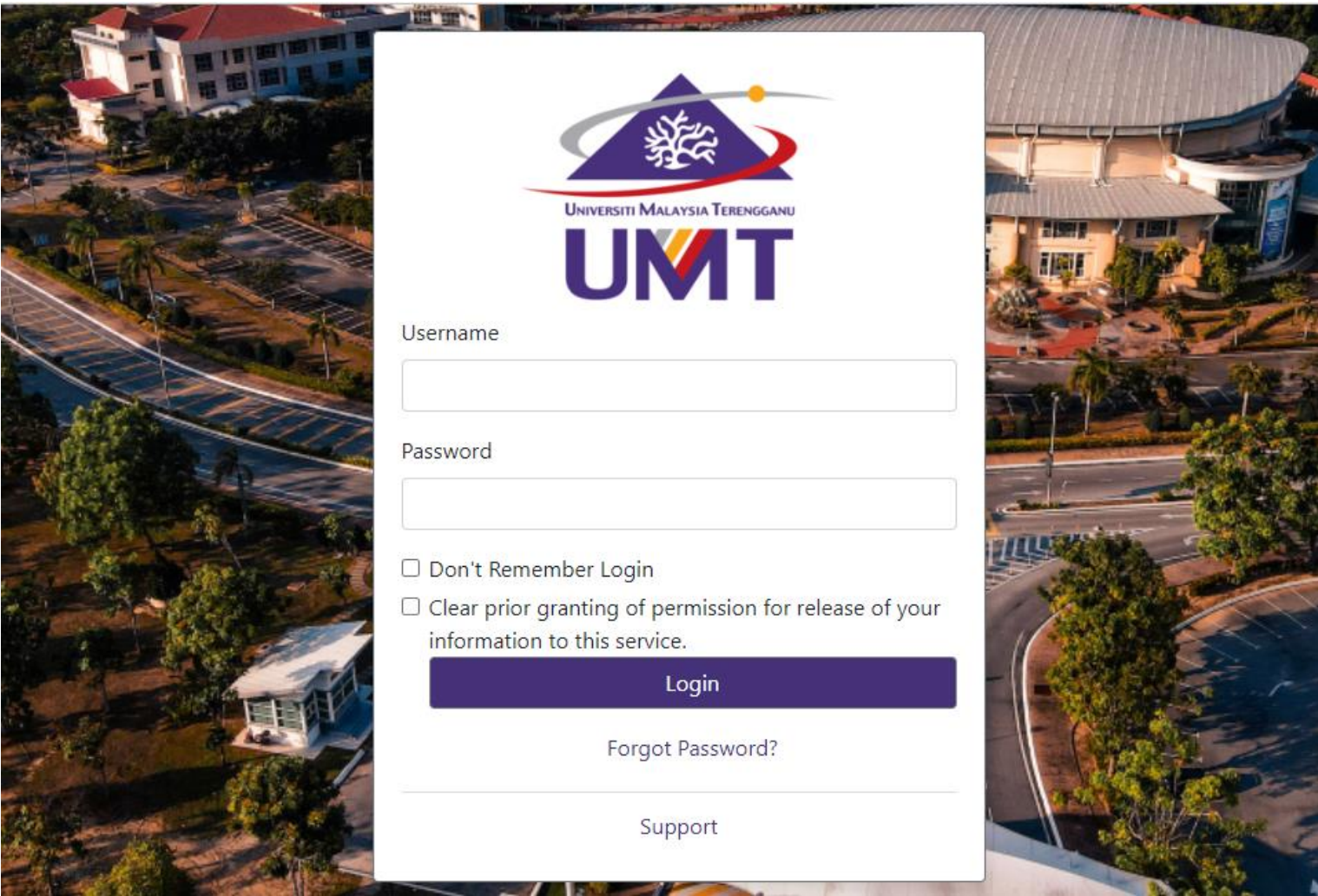

To log in to your email, please use the same login ID and password as MyNemo

### CHECKING YOUR EMAILS VIA GMAIL

#### Google

#### Sign in

to continue to Gmail

Email or phone

@pps.umt.edu.my

**Forgot email?** 

Not your computer? Use Guest mode to sign in privately. **Learn more** 

Create account

**Next** 

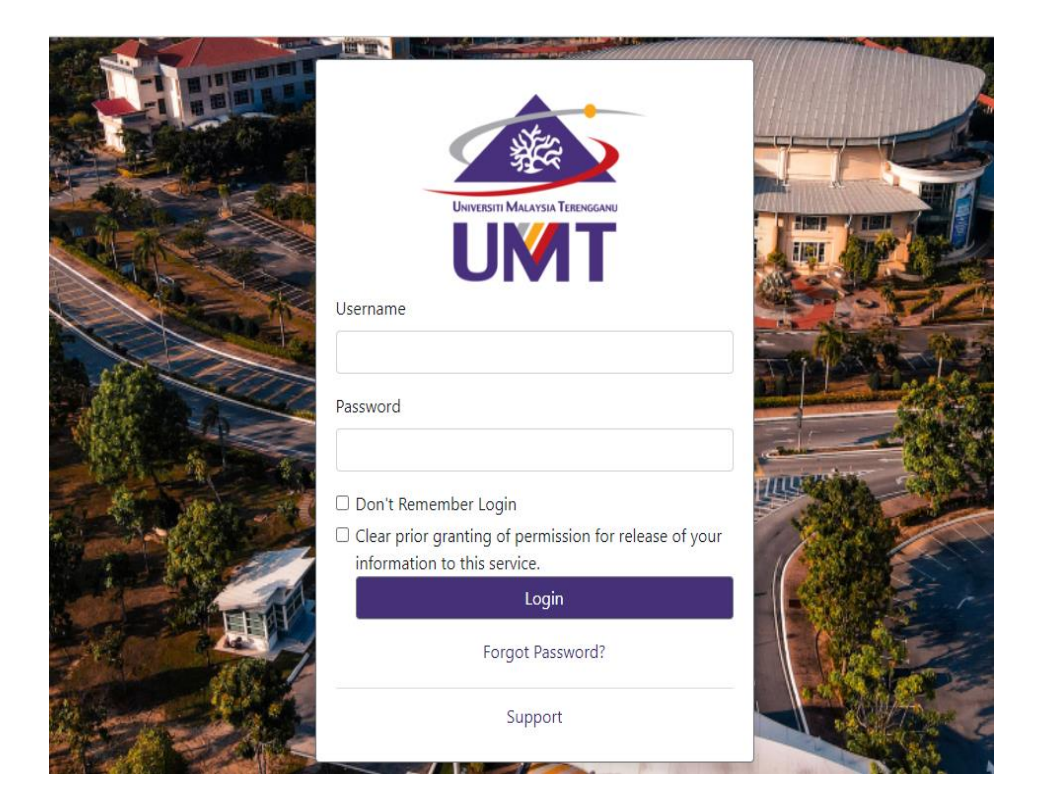

To check your email through Gmail, type your email address [\(Pxxxx@pps.umt.edu.](mailto:Pxxxx@pps.umt.edu.my) my) as the following display, then click next

> This web displays. Then log in to access your email. If you have problem in accessing your email, please contact Mr. Talib of Digital Ecosystem Centre through email at [talib@umt.edu.my](mailto:talib@umt.edu.my) or you contact the general line at 609- 6684490

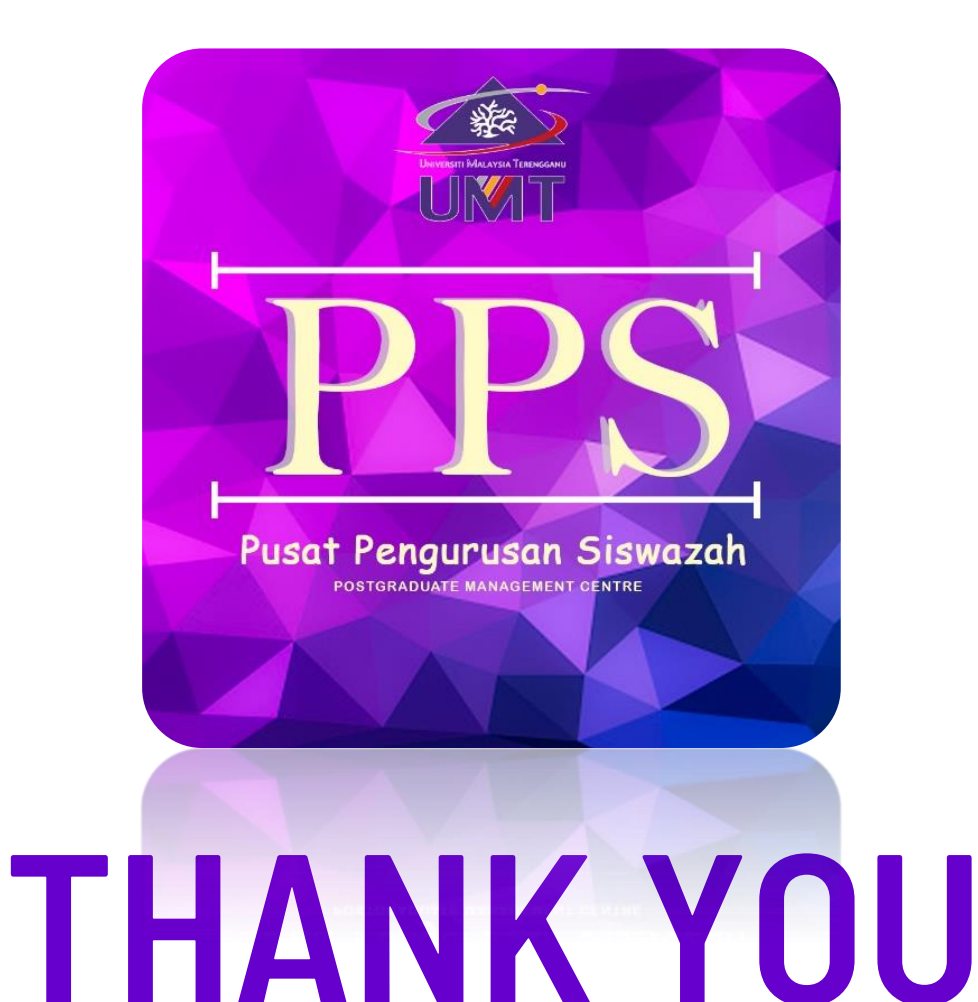

### DO YOU HAVE ANY QUESTIONS?

<u>[https://t.me/+wjjoNNrnN\\_NmMmQ9](https://t.me/+wjjoNNrnN_NmMmQ9)</u> (PG 2021) gso@umt.edu.my +609-6684335/5057 https://akademik.umt.edu.my/academic/postgraduate/

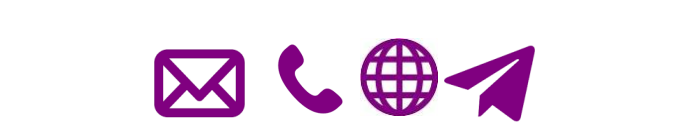